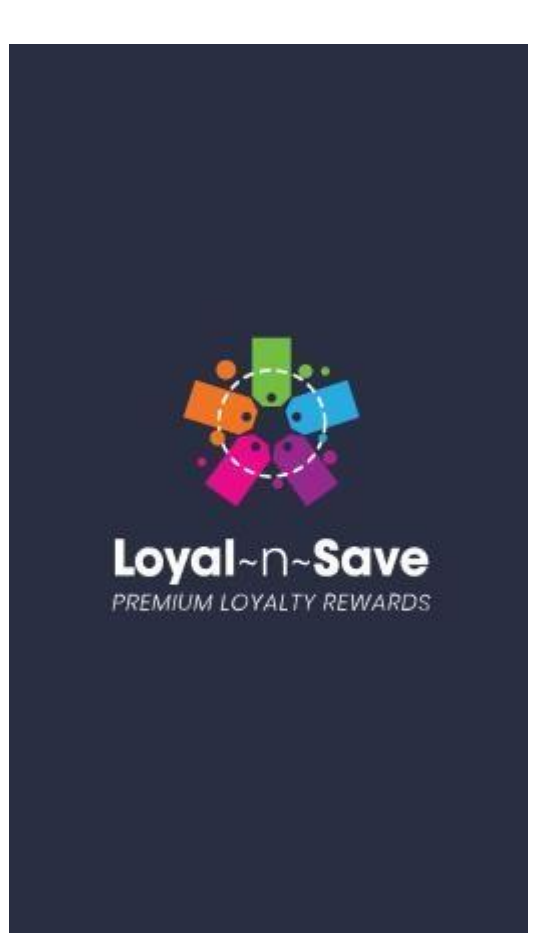

**LOYAL~n~SAVE USER MANUAL**

**Version :1.2 Date Updated: November, 2019**

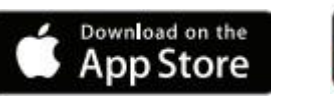

Google play

ANDROID APP ON

#### <span id="page-1-0"></span>**CONTENTS:**

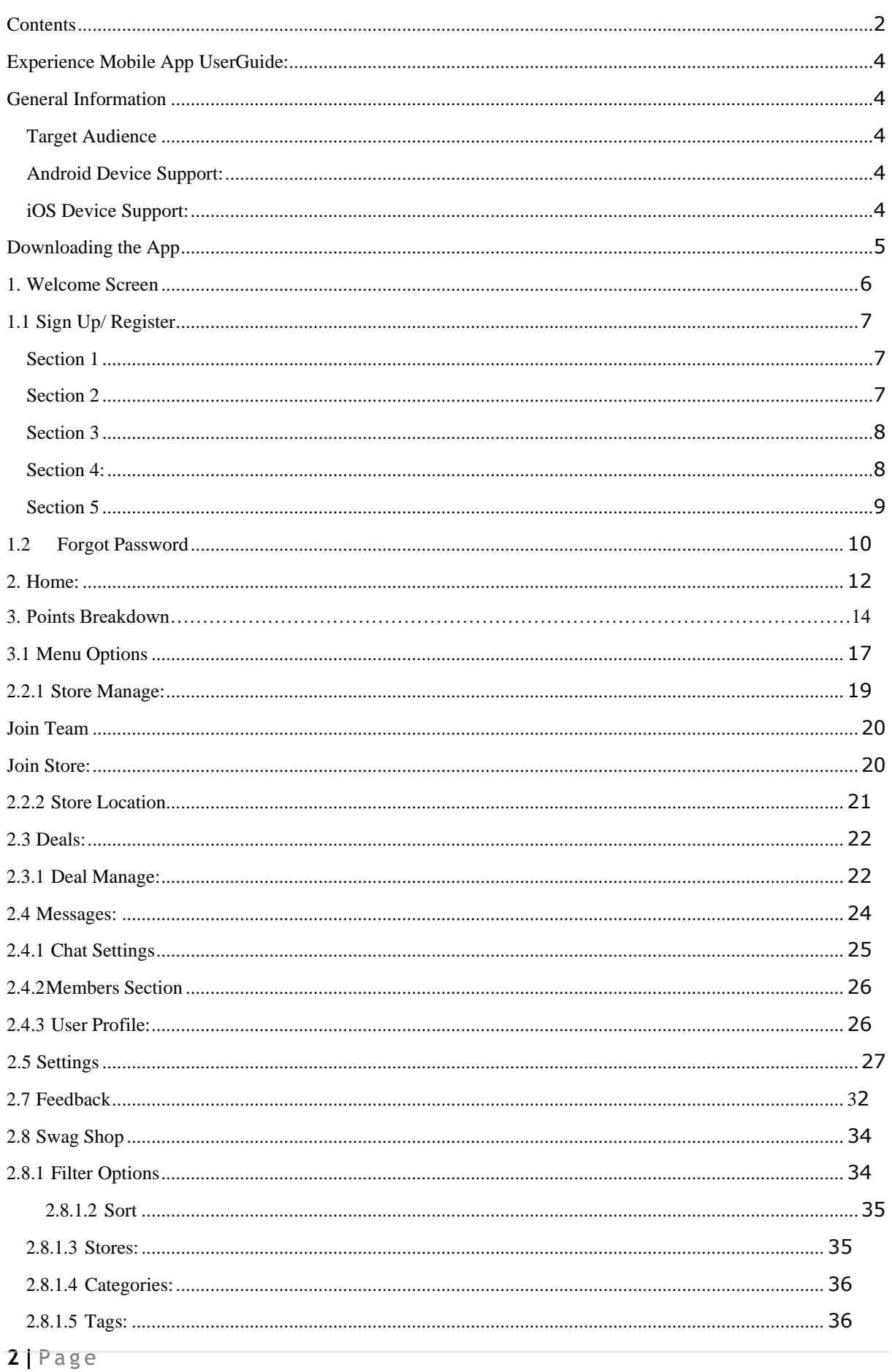

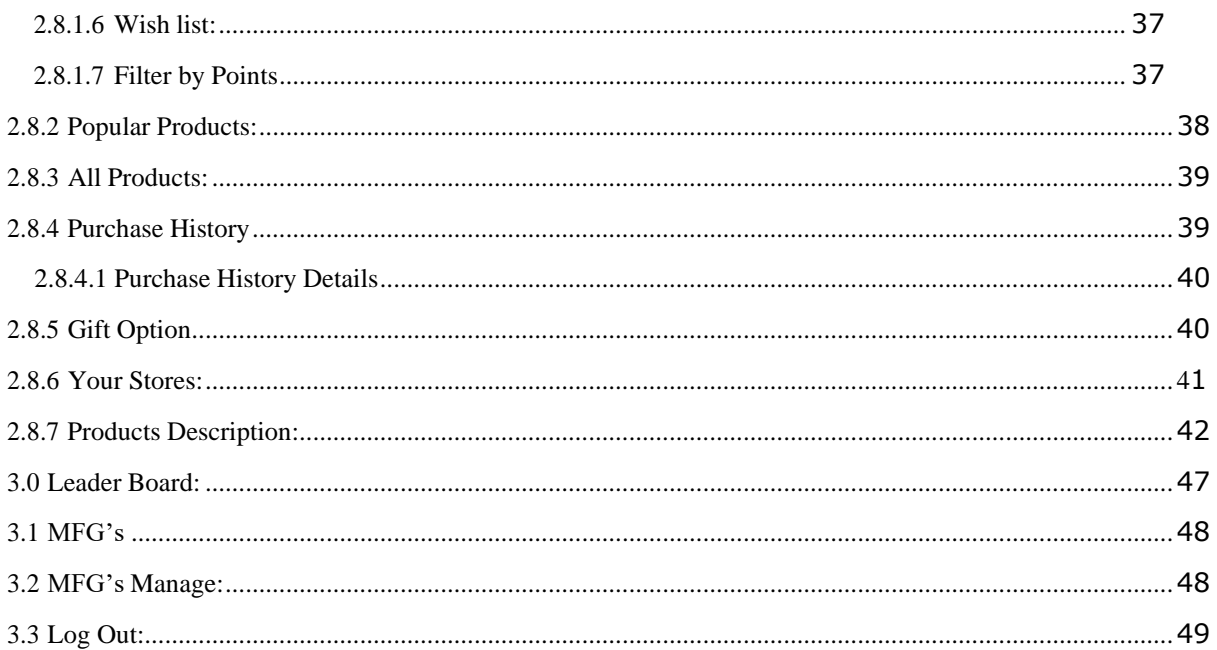

## <span id="page-3-0"></span>**EXPERIENCE MOBILE APP USER GUIDE:**

The purpose of this user guide is to provide step-by-step instruction on how to download and use the Loyal~n~Save Mobile App and digital content within it.

## <span id="page-3-1"></span>**GENERAL INFORMATION:**

### <span id="page-3-2"></span>**TARGET AUDIENCE:**

This manual is intended to help users to use the Loyal~n~Save application. It can be also used by the Business Analysts, Project Managers, Team Leads and other Stakeholders who are involved in the project for analysis and estimation purposes.

### <span id="page-3-3"></span>**ANDROID DEVICE SUPPORT:**

The Mobile App can be used on the Android Mobile Phones & Tablets.

Currently it supports the following Android Versions:

- KitKat  $(4.4)$
- Lollipop  $(5.0.x)$
- Marshmallow (6.0.x)
- Nougat  $(7.0.x)$
- Oreo  $(8.0.x)$

### <span id="page-3-4"></span>**IOS DEVICE SUPPORT:**

The Mobile App can be used on iOS Devices like iPhones and iPads.

Currently it supports the following iOS Versions:

 $\bullet$  iOS 11.x to iOS 12.x

## <span id="page-4-0"></span>**DOWNLOADING THE App:**

# **Apple® App Store for iPad®.**

In the App Store, search for Loyal~n~Save or scan the QR Code below. After the App has downloaded, either tap on the OPEN button in the App Store or tap on the App Icon on your device's Home Screen.<br>App Store Preview

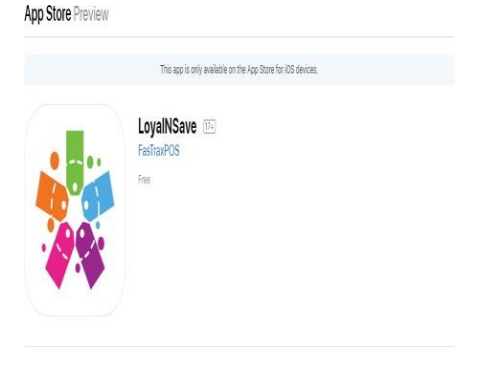

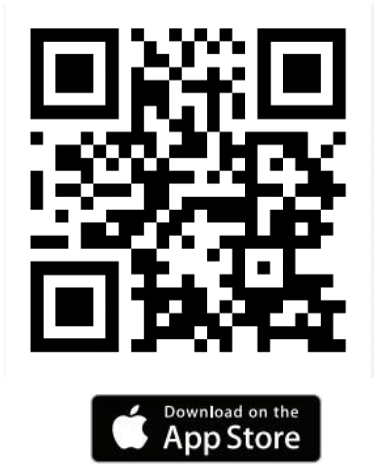

# **From the Google Play™ store app**

On your mobile device for Android™, search for Loyal~n~Save or scan the QR Code below. Tap on the INSTALL button in the Google Play store. After the app has installed, either tap on the OPEN button or tap on the App Icon on your device's Home Screen.

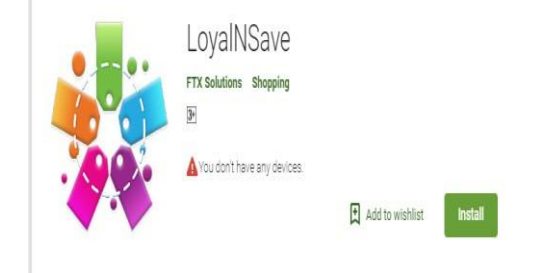

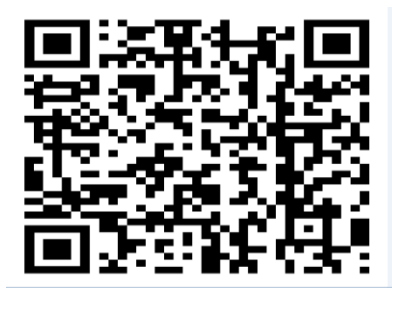

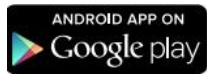

**You are ready to go!**

## <span id="page-5-0"></span>**1. WELCOME SCREEN:**

When a user launches **Loyal~n~Save** App, a welcome screen appears highlighting five (user email, password, Login, Register and Forgot Password) functions. User can simply select on any of the functions to perform it.

**Email**: User needs to provide registered Email Address

Password: User needs to provide Password

**Register**: Tapping on Register button, user will be redirected to the Register/Sign up Screen.

**Forgot Password:** In case, if any user forgets his/her password, then selecting "Forgot Password" link can help the user recover his/her password.

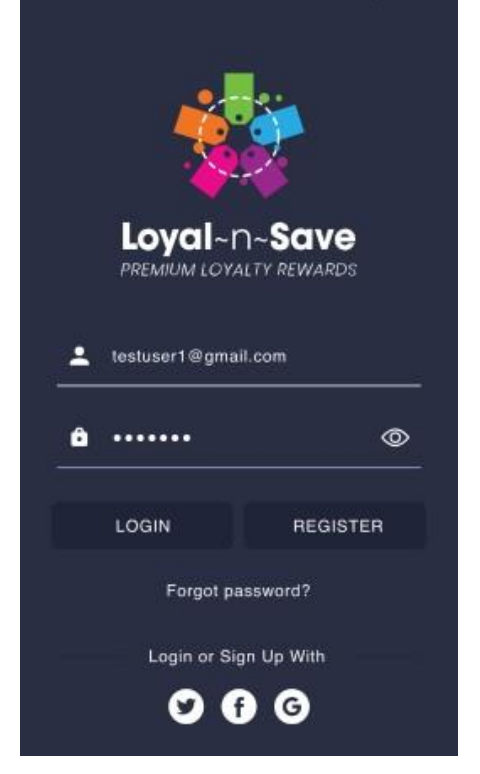

- ❖ *The app remembers your credentials and keeps you logged in until you log out, doing so will mean you need not enter your information every time you open the application.*
- ❖ *The app gives you the option to sign up and login through your social network account (Facebook, Twitter or Google Account)*
- ❖ *Once you entered the information, press Login and continue.*

# <span id="page-6-0"></span>**1.1 SIGN UP/REGISTER:**

#### <span id="page-6-1"></span>**SECTION 1:**

To Register an account with **Loyal~n~Save**, Press on the "**Register**" Button on the login screen.

**First Name**: User's First Name

**Last Name**: User's Last Name

**Email Address**: User's Email Address to register with.

Once you have input the requested information, press on "**Continue**" to move forward with the registration process.

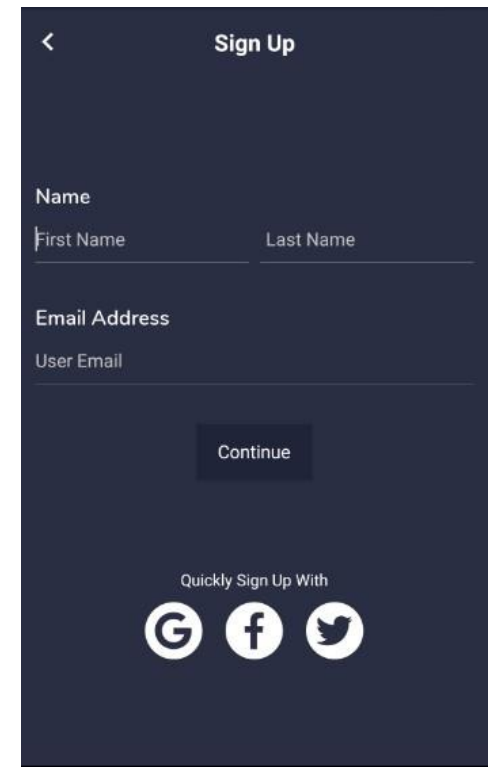

### <span id="page-6-2"></span>**SECTION 2:**

On the next screen you will be asked to enter the Username you want to use for logging into the app, you also will be asked to choose and confirm a password for your account.

Once you have entered the requested information, press on "**Continue**" to move forward with the registration process.

- ❖ *You can tap on the "Back" button or the backnavigation link at the top of the app to go back to the previous page.*
- ❖ *The password should be of at least 8 digits.*

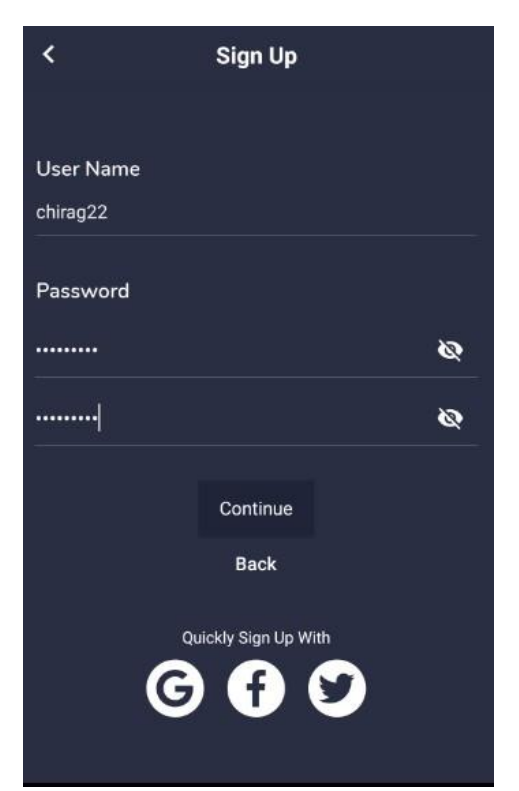

# <span id="page-7-0"></span>**SECTION 3:**

This section will ask you to enter the Address Details:

**Address Line 1**: User's Primary address

**Address Line 2**: User's Secondary Address

**City**: User's primary City for mailing Address

**State**: User's primary State for mailing Address

**Zip**: User's primary Zip code for mailing Address

Once you have input the requested information, press on "**Continue**" to move forward with the registration process.

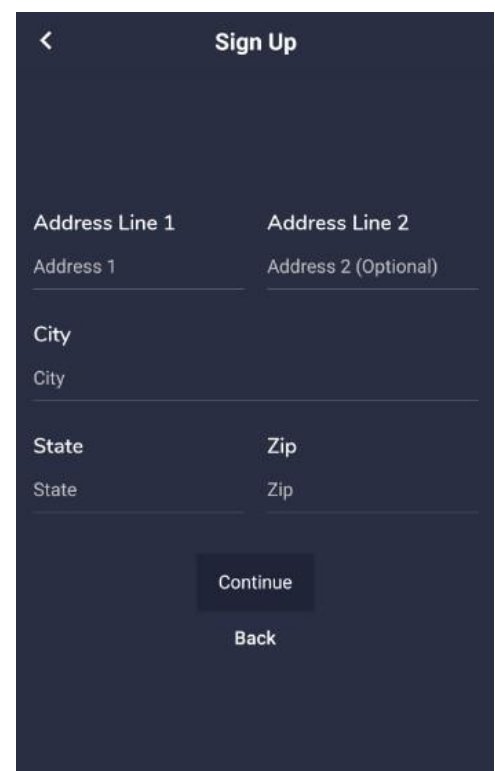

- ❖ *You can press on the "Back" button or the back-navigation link at the top of the app to go back to the previous page.*
- ❖ *The state field will populate the states to choose from*
- ❖ *Zip code will be of 5 digits*

### <span id="page-7-1"></span>**SECTION 4:**

This section will ask you to enter the Phone, Date of Birth and Gender.

Once you have input the requested information, press on "**Register**" to complete the registration process.

- ❖ *You can press on the "Back" button or the backnavigation link at the top of the app to go back to the previous page.*
- ❖ *Date of Birth option will have a calendar to choose the date from*
- ❖ *Gender option will populate the gender to choose from.*
- ❖ *The phone number should be of 10 digits.*

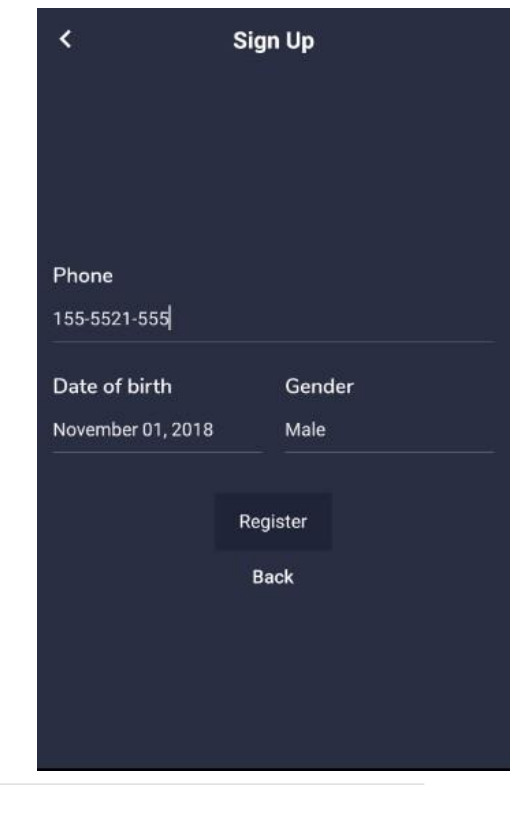

# <span id="page-8-0"></span>**SECTION 5:**

After the registration process is done, you will be asked to choose an **Avatar** from the Avatars available in the app.

Choose any available avatar and press on the "**Save**" button to make that avatar your profile picture.

Pressing on **Save** or **Skip**, the app will redirect you to the Home Screen of the App.

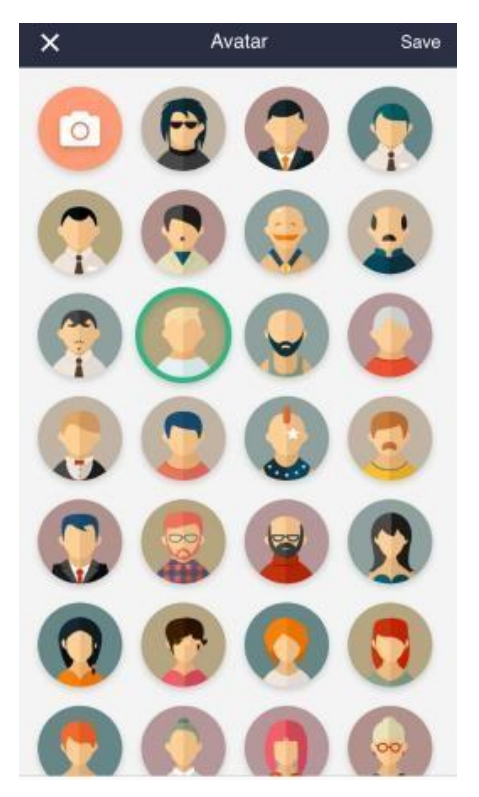

- ❖ *You have the option to skip this section by clicking on the Skip Button*
- ❖ *App gives you the option to upload a photo from your device gallery and set it as your Avatar.*
- ❖ *The App selects a default avatar if no avatar is selected or skipped*

### <span id="page-9-0"></span>**1.2 FORGOT PASSWORD:**

If you forgot your password, then selecting "**Forgot Password**" link can help you recover your password. Forgot password link opens a pop-up display.

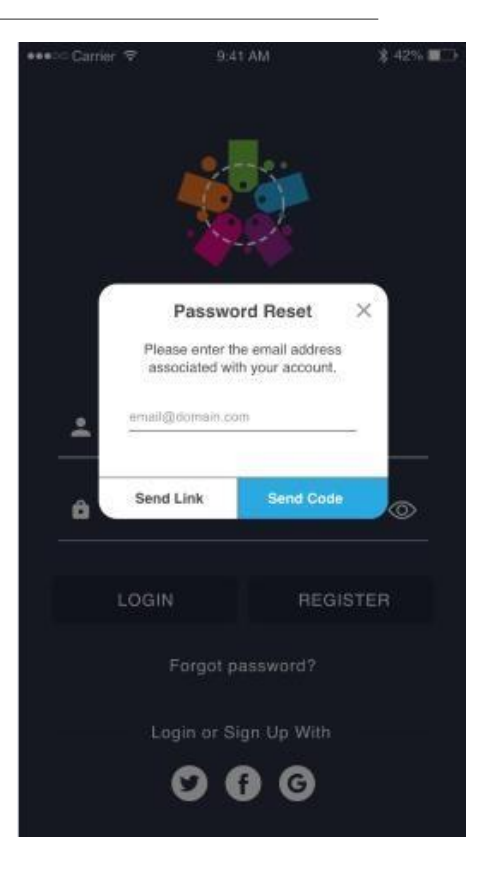

On this screen you will be provided two options to reset your password:

- **a. Send Link**
- **b. Send Code**

You can choose either of these option to reset your password and use the credentials to log into the App.

# **a. Send Link:**

A link will be sent to the registered email address associated with the account. Clicking on that link will redirect you to a new tab with the option to set your new password.

You can then use the same credentials/password to login to the App.

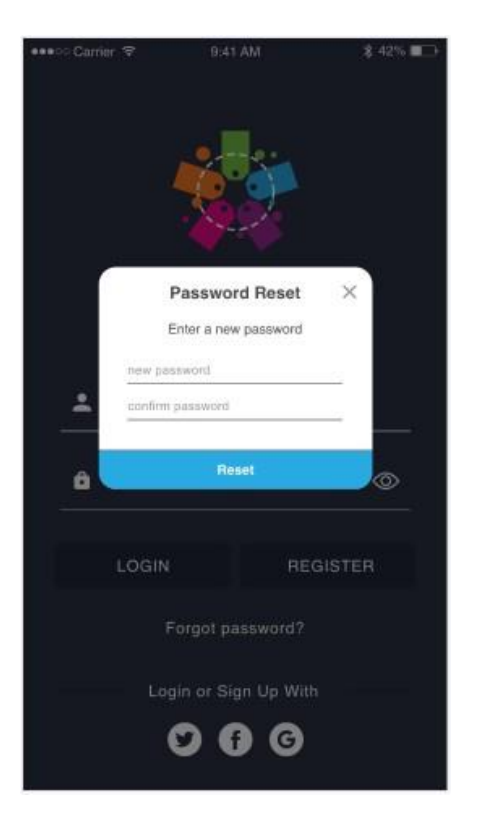

### **b. Send Code:**

A code will be sent to your registered email address and copying the same code into this screen you will be able to set new password from the app.

You can use the same credentials/password to login to the App.

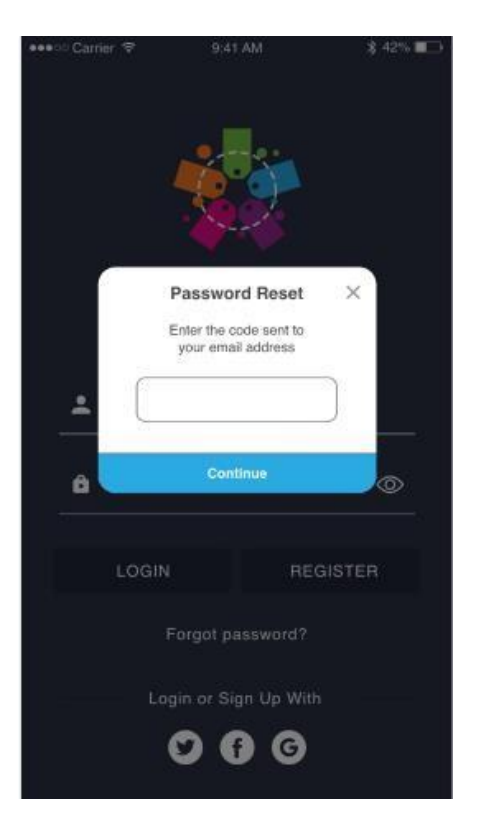

# <span id="page-11-0"></span>**2. HOME:**

As soon as you have successfully completed personal information or log in, then you will be redirected to the Home screen.

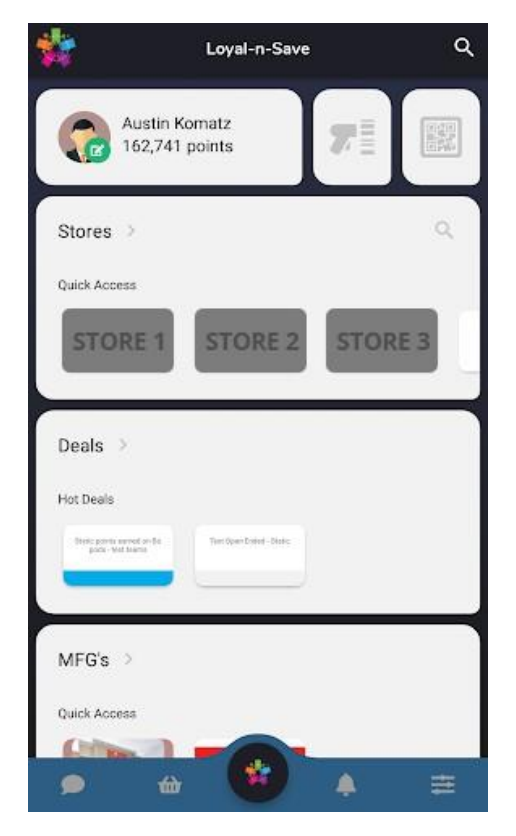

`

On the Top bar, you will see the **Loyal~n~Save** icon

\* 100% all<sup>\*</sup> 9:41 AM Loyal-n-Save Ů Q

There is a Menu and a search option where you can search for friends and stores.

# **This section will display:**

- a. Name and Avatar
- b. Points Earned
- c. QR code which is to be scanned through scanner
- d. Scanner to scan QR code to join stores, teams, or link cards.
- e. Stores you are registered with
	- a. Search option to search within registered stores.
- f. Deals you have signed up for and other deals available to you.
- g. MFG's which stands for Manufacturer, is where you can view deals and points for every MFG you selected to be a part of.
- h. Leader board to display customer list with the respective earned points.

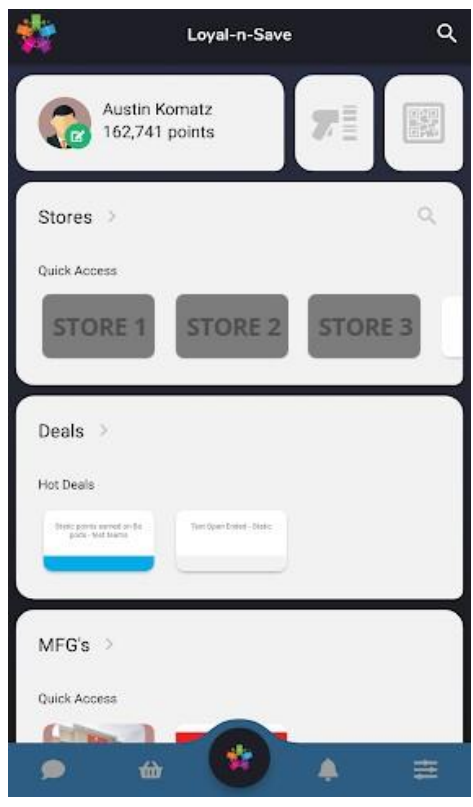

You will able to View the scan code function on Home page next to Name & Avatar details. Clicking anywhere in that section will open the QR code.

# **2.1 POINTS BREAKDOWN:**

On the Top of the screen beside your Avatar and under your name, you will seethe amount of points associated with your account. Clicking on number of points will navigate you to the Points Breakdown Screen.

On the Top of the Points Breakdown Screen user can view the overall points. The Screen is subdivided into two tabs **Stores** and **MFG's**

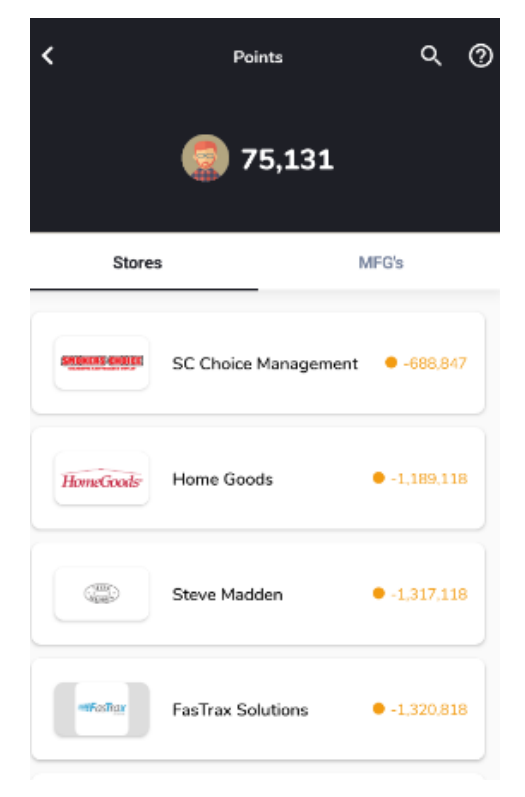

**Stores:** Points Breakdown or Points you have earned from the stores **MFG's:** Points Breakdown or Points you have earned from the MFG's

You can search for any particular Store or MFG by selecting the search option on the right top of this screen

Clicking on the question mark button on the top right of the screen will take you to the **FAQ** section, where you can find all questions and answers related to Points and how they are broken down Clicking on any of the question will navigate you to that particular question & answer screen

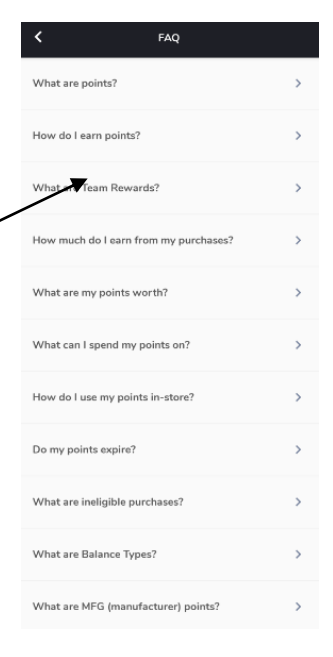

## **Stores**:

Stores tab section will display all the Stores that you are associated with and each stores name and logo.

On the right of each store banner, you will see the overall points that you have earned for that individual store

Clicking on any particular Store will navigate you to the Detailed Points Breakdown for that store

On the top of the Store Breakdown Detail screen you will be able to view the Store name, logo and the overall points you have earned from that particular store

The List will display points details for each time you earned points on an individual occurrence along with a time stamp of the occurrence

The Points you have earned from one of your team members for this store will also display in the listing

screen (Example: Steven Smith earned you X Points)

The most recent points earned will display at the top of the listing screen, from where they will be in chronological order.

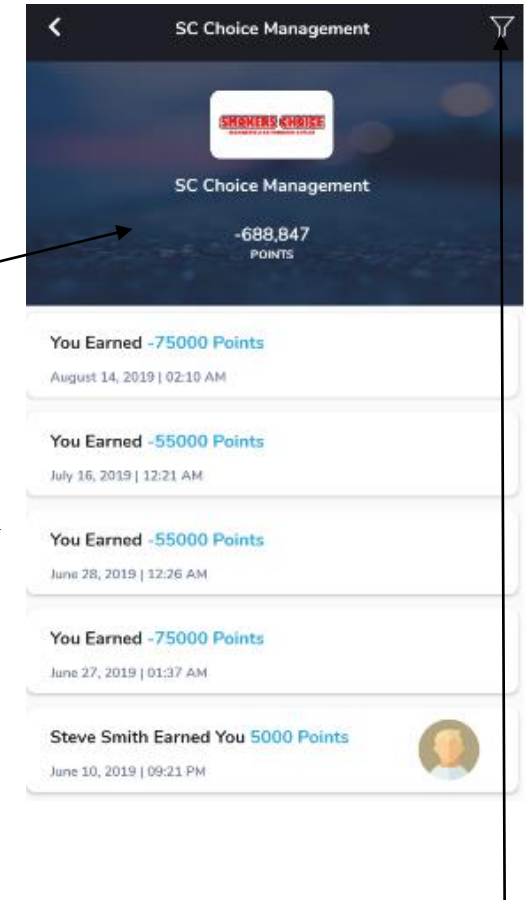

# **Filter Option:**

On the Top right of the screen, there is a filter option, which on clicking should navigate you to the filter Screen for the Stores Points Breakdown.

You will be able to filter out the Points by "**Team Members**" and "**Deals**"

**Team Members:** View points you have earned from any particular team members by selecting a team member from this section

Selecting the team members section would navigate you to the team members screen and would give you the option to select any "one" team member from the list at a time.

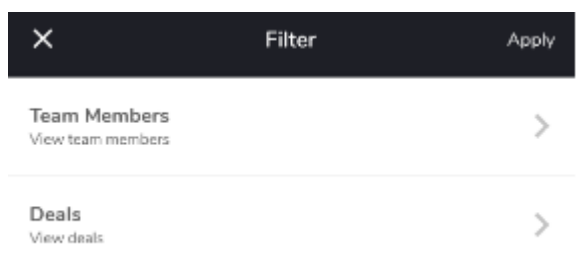

You would be able to search for any team members from the search option at the top right of this section.

**Deals:** View points you have earned from any particular Deals by selecting deals from this section. Selecting Deals section would navigate you to the deals screen and would give you the option to select any "one" deal from the list at a time.

You would be able to search for any deals from the search option at the top right of this section.

**15 |**P a g e

Click on the "**Apply**" button to apply the changes.

# **MFG's:**

MFG tab section will display all the mfg that you are associated with its name and logo

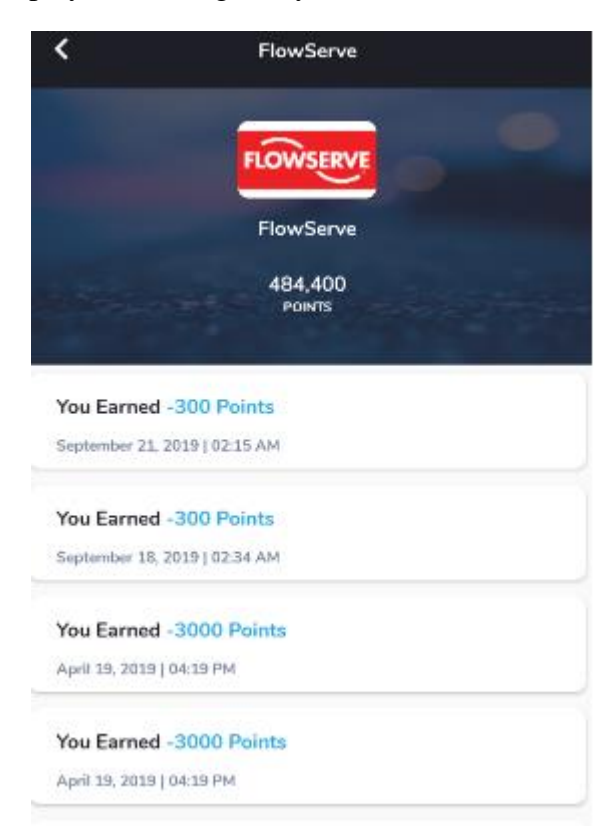

On the right section of MFG banner, you will be able to display the overall points that you have earned.

Clicking on any particular MFG will navigate you the Detailed Points Breakdown for that MFG. On the top of the MFG Breakdown Detail screen you will be able to view the MFG name, logo and the overall points you have earned from that particular MFG.

The List will display points details for each time you earned points on an individual occurrence along with a time stamp of the occurrence.

The most recent points will display at the top of the listing screen, from where they will be in chronological order.

**Note**: Scroll down the list to view all the store and its associated points.

#### <span id="page-16-0"></span>**3.2 MENU OPTIONS:**

At the bottom corner of the screen, you will see the menu bar that will help you navigate around the **Loyal~n~Save** App.

The Menu Tabs are as follows:

**Home**: Select this tab to return to the Home screen

**Swag Shop**: Swag Shop Products and Purchase History

**Messages**: Chat Section with your Friends

**Notification:** To provide alert for recent activities

**Friends**: View your Friend List

**Team:** View users associated with your team

**Requests:** View request of friend & team

members

**MFG Shop:** View the MFG Shop

**Receipts:** View records of past in-store purchase

**Completed Deals**: View deals which are completed

**Help:** To access the app tutorial

**Feedback:** To provide reviews/queries about the app

**Notifications:** Manage alert settings for email & text

**Personal details**: Update name, bio, email address

**Contact Details:** Update phone number & primary address

**Shipping Addresses:** Add or remove shipping address.

**Loyalty Cards:** View Loyalty cards linked with your account.

**Password Settings**: Change or reset the password

**Blocked Users:** See & edit users you have blocked

**Device Settings:** Allow access to location, camera

**17 |**P a g e

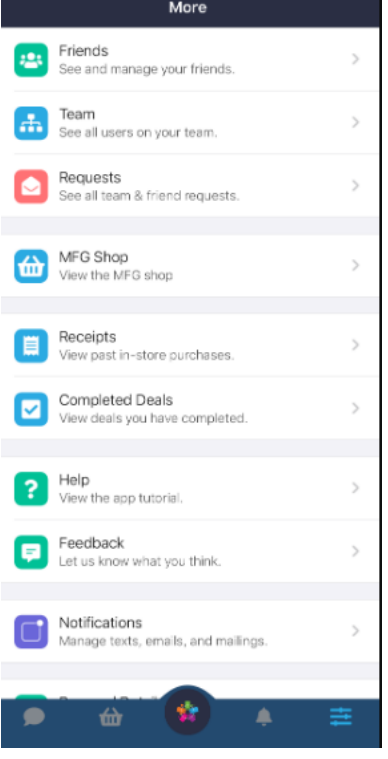

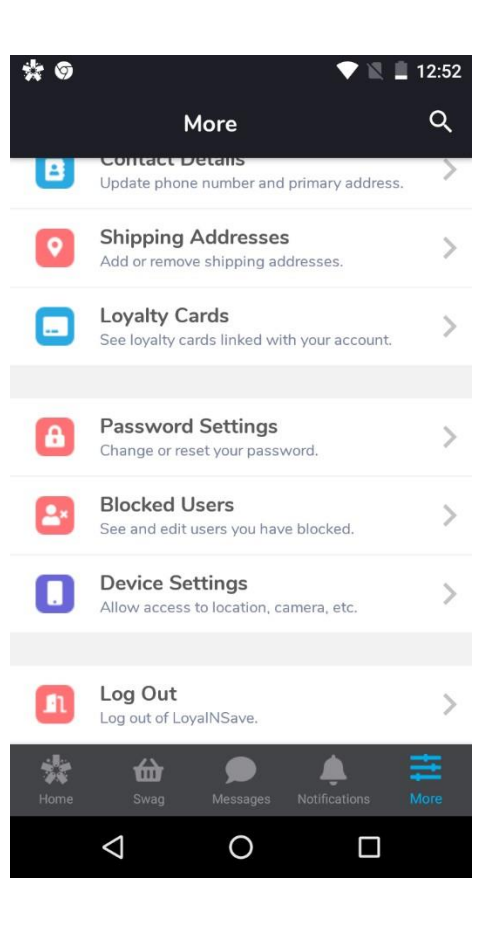

# **Log Out**: Log out of the App

- *The pending notifications (not yet read)are notified by a red circle*
- *Selecting any specific tabs from the menu will take you to that tab screen*

#### **3.3 Stores:**

Selecting "**Stores**" from the homepage will take you to the Stores page, which shows a list of the stores you are registered with and the stores that are available to you for registration.

You will have two options to choose from:

**My Stores**: Stores that you are registered with

**Find Stores**: Stores that are available to you for future registration

On this screen, you can view and search for stores from the Search option on the top right of the screen.

The list screen for both tabs will display stores with the points earned and the deals you are registered

9,415 12/102 with. POINTS CAMPAIGNS

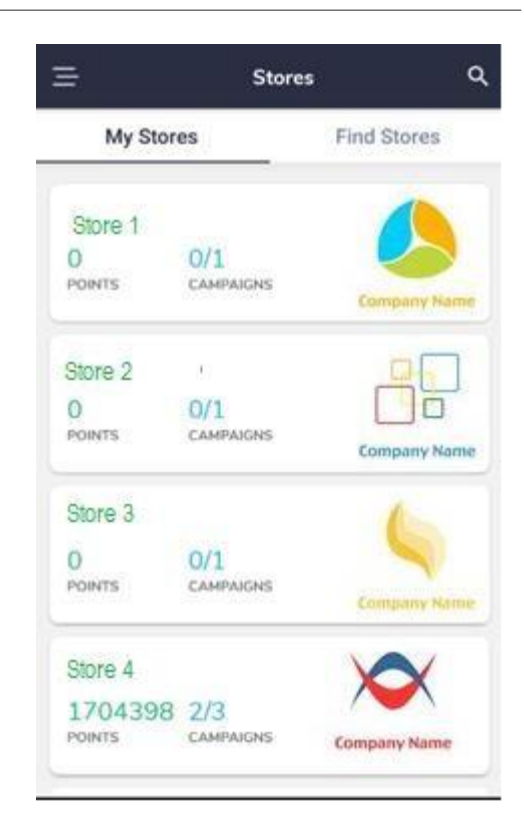

- *Search will work locally for all the stores available.*
- *Scroll through the list to view all the stores you are associated with.*
- Selecting or tapping on any specific store will take you to the store's manage screen.

## <span id="page-18-0"></span>**2.2.1 STORE MANAGE:**

Selecting or tapping on any specific store will take you to this screen.

On this screen you will be able to see the points earned and the deals you are associated with from the deals that are available for this store.

On this screen you will have two options to choose from:

- **Deals**
- **Team**

**Deals** screen will display all the deals you have registered with their remaining time, deal progress and the people involved in the deal.

*Scroll through the list to view the deals*

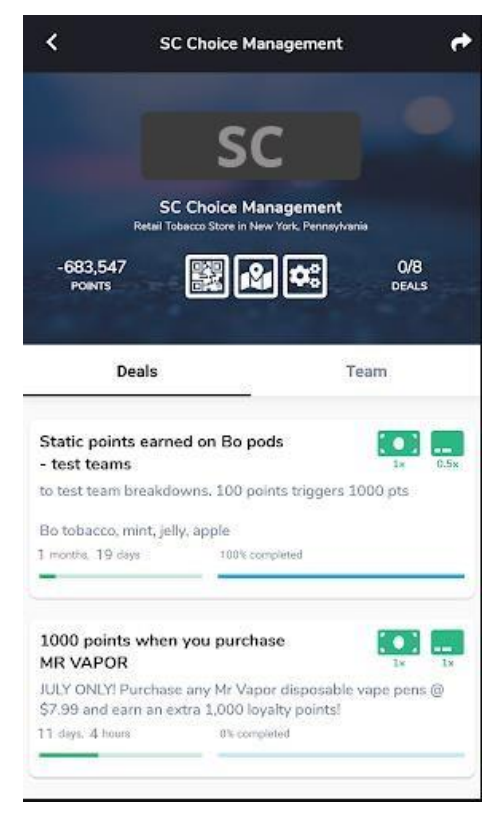

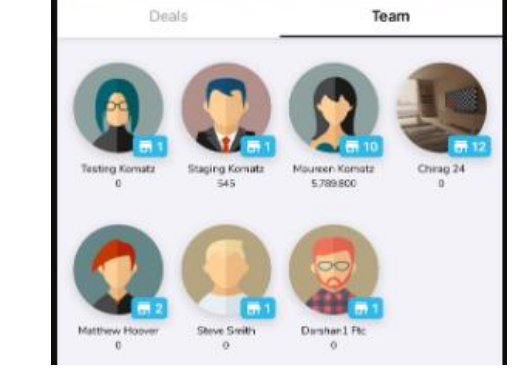

**Team** screen you can view all customers that are associated with this store.

*Tapping/Selecting any Profile will take you to the User Profile Screen*

#### <span id="page-19-0"></span>**JOIN TEAM:**

If there are Customers/Users that are not in your Team and you want them to be in the "**Team**" Section, "**Join Team**" helps you achieve it

Once you select "**Join Team**" from the Menu, it will give you the option to join a team by scanning the Barcode.

Once you join in, your user profile will get displayed in two

sections:

"**Team**" section of the Friends Screen (Refer 2.6)

"My Team" section of Store Manage Screen (Refer 2.2.1)

#### <span id="page-19-1"></span>**JOIN STORE:**

If you are physically visiting a Store that is not in "**Your Stores**" list and you want them to be in your list, then the "**Join Store**" Section comes in.

Selecting "**Join Store**" from the Menu, it will open a barcode which will give you the option to scan that code to the store you want to add into your list

Recently added Store can be viewed on "**Store**" list

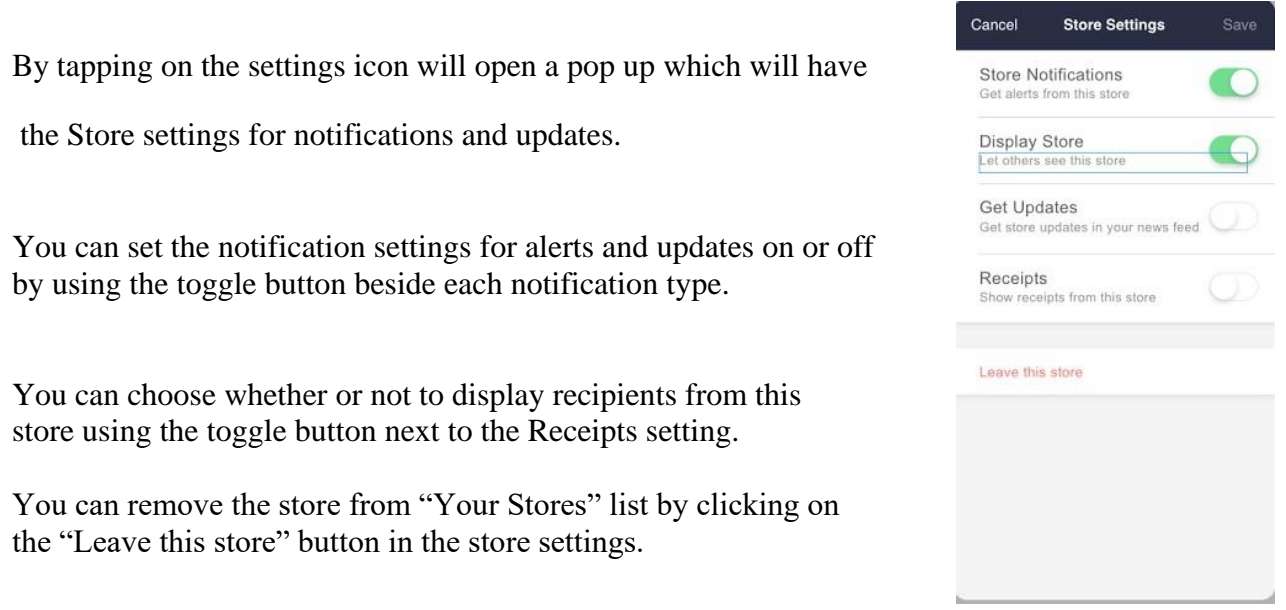

*If user left any store then they can't join that store within 24 hours.*

# <span id="page-20-0"></span>**2.2.2 STORE LOCATION:**

By tapping  $\Box$  you will be redirected to the map where you will be able to view the

store locations.

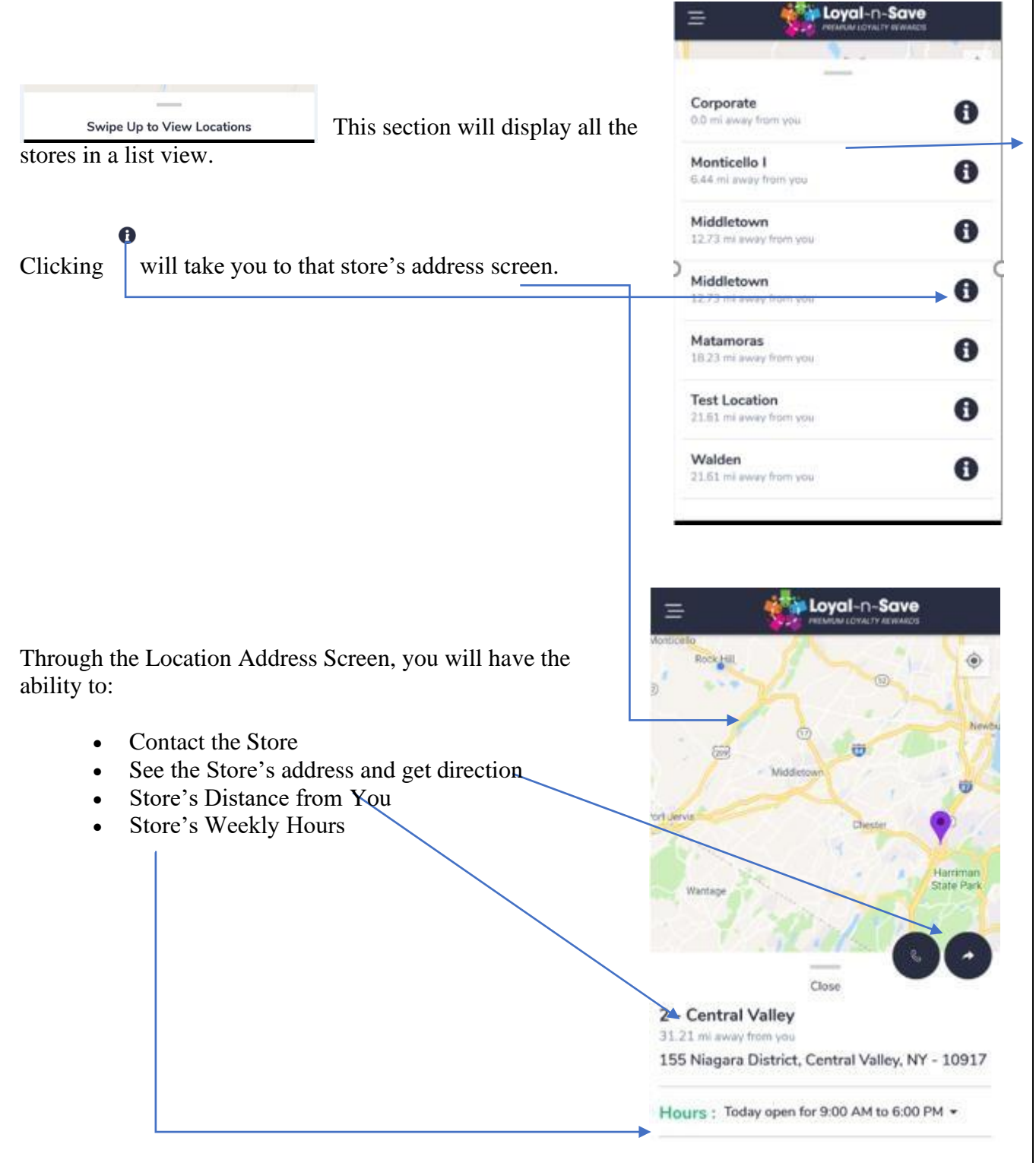

## <span id="page-21-0"></span>**2.3 DEALS:**

Selecting "**Deals**" from Menu will take you to the Deals Page, which will show a list of the active deals associated with you.  $\blacksquare$  $1:47$ k, Q **Deals** This list screen will display deals you are involved in with a brief description along with the remaining time and deal **Deals** Coupons progress. It will also display how many people are involved in that deal. You can search for any deals by clicking on the **SC Choice Management** Search option at the top right of the screen Static points earned on Bo **Coupons** Section will list coupons associated with stores in pods - test teams your list. You can select from range of coupon's. to test team breakdowns. 100 points triggers 1000 pts Bo tobacco, mint, jelly, apple 5 months, 4 days 0% completed ❖ *Scroll through the list to view all the deals.* ❖ *Search option will search for the deals only on the list*  Test Campaign - Email Job *and not globally.* ❖ *Selecting or tapping on any specific deal will take you to the Deal's Manage screen.* Δ  $\Omega$  $\Box$ 

# <span id="page-21-1"></span>**2.3.1 DEAL MANAGE:**

Selecting or Tapping on any specific Deal will take you to this screen.

On this screen you will have two tabs to choose from:

- **Details**
- **History**

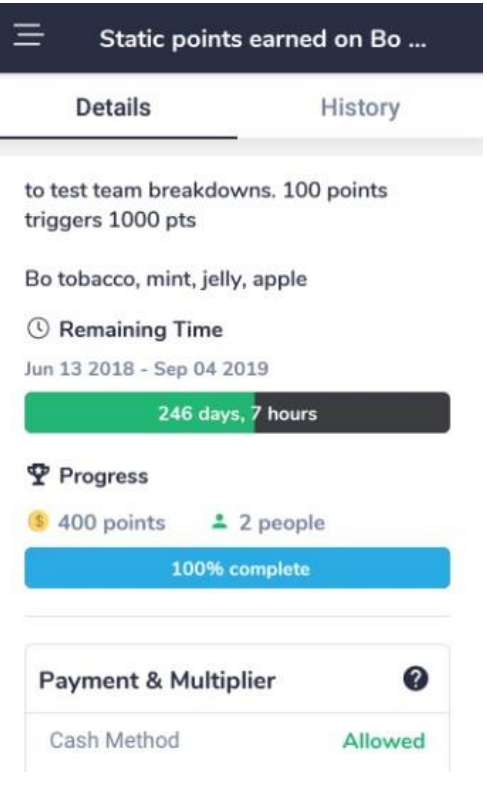

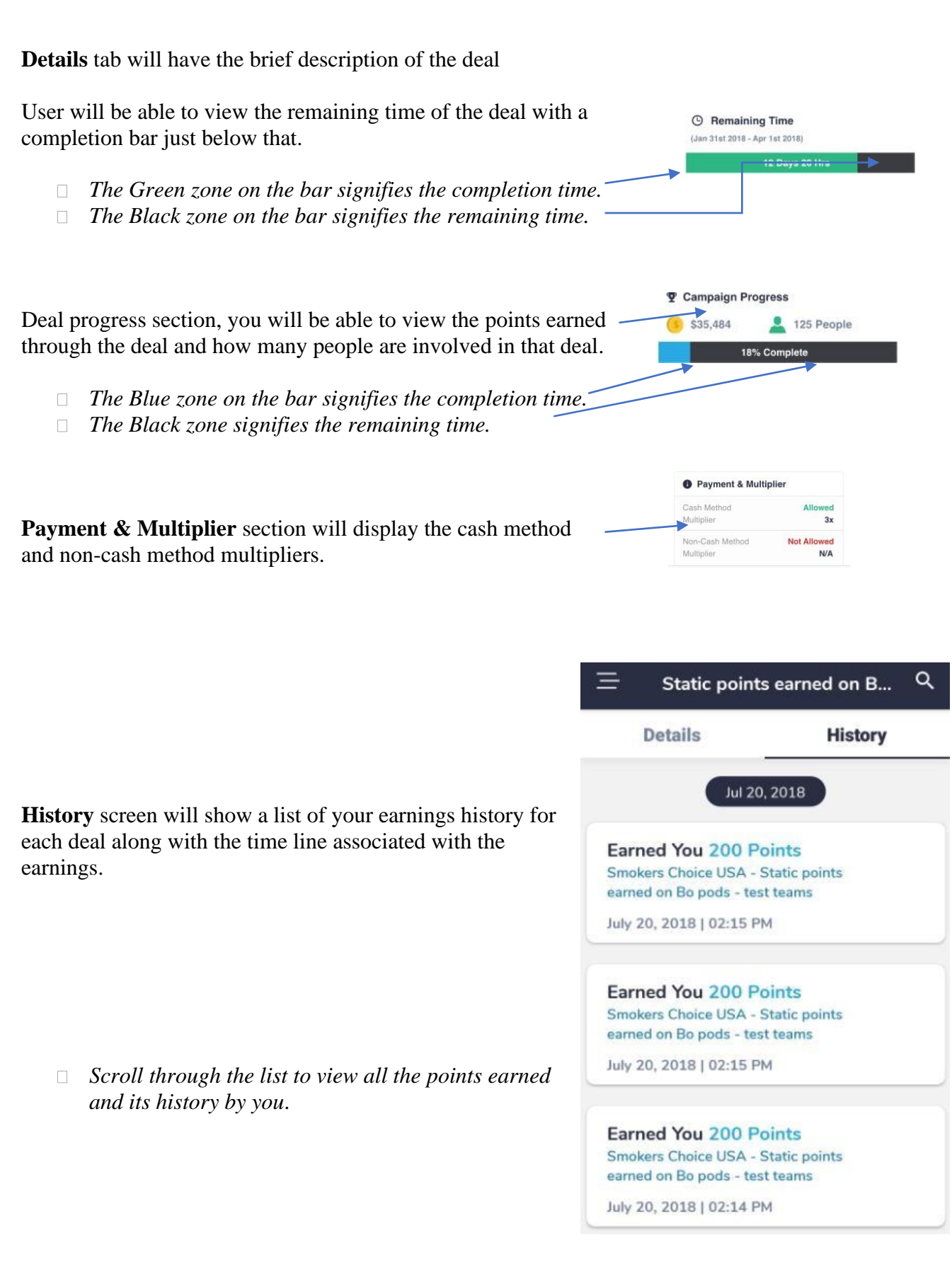

Beside the Deals tab, there will be a tab labelled **Coupons.**

A list of all available coupon will come under this tab.

The list will be divided into sections of coupons available per store.

Each individual coupon has a button that will pull up a bar code to redeem in-store.

You will also have the option to print and/or email the coupon.

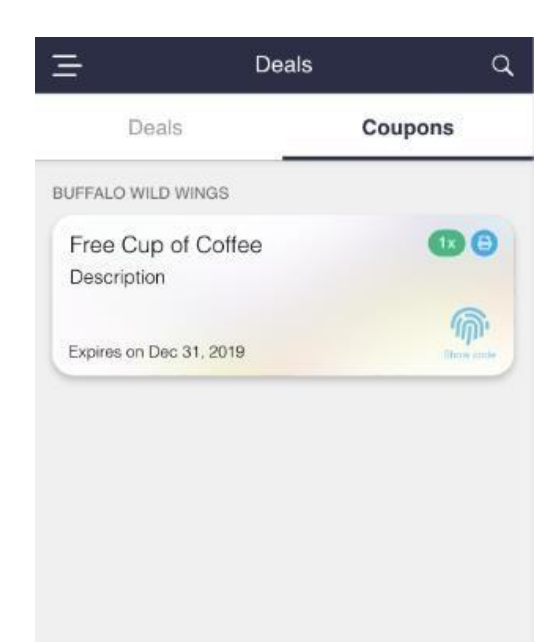

# <span id="page-23-0"></span>**2.4 MESSAGES:**

Selecting "**Messages**" from the Menu will take you to the messages screen, which show a list of open chats between you and a friend.

- This screen gives you the ability to start a new chat with a friend on your friends list by clicking the "**Start New Chat**" button.
- Once selected on that you will be given the option to send a message to a friend or by choosing multiple friends, you can start a group chat.
- After selecting friends from the friend list press on "**Continue**" to start a conversation.

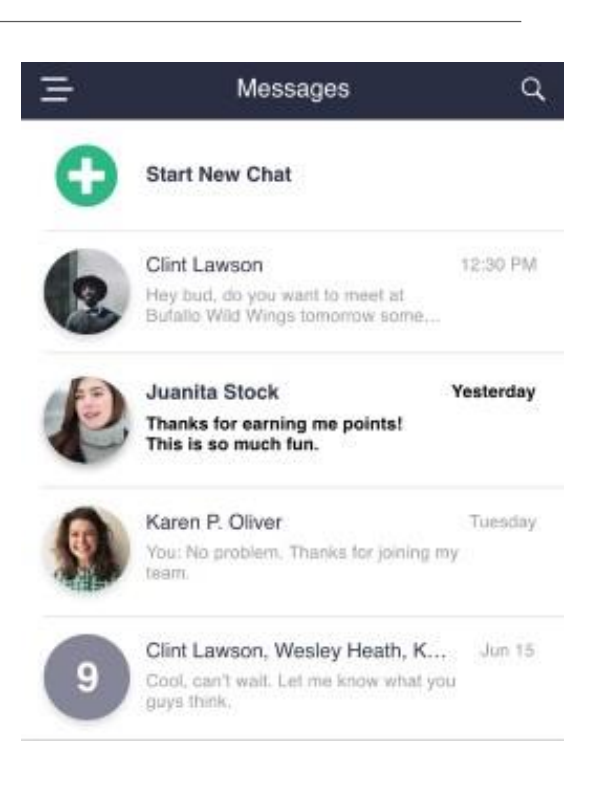

- *Selecting any specific chat will take you to the message screen for that chat*
- *Search option on this screen will search for Messages as well as Friend list*
- *If there are more than 4 members in a group chat, then the thumbnail will display avatar of first 3 members and the count for the rest of the members involved in the group*
- *Scroll through the list to view messages*
- *Hard Tap on any of the chats will take you to the Chat Settings Screen(Refer 2.5.1)*

# <span id="page-24-0"></span>**2.4.1 CHAT SETTINGS:**

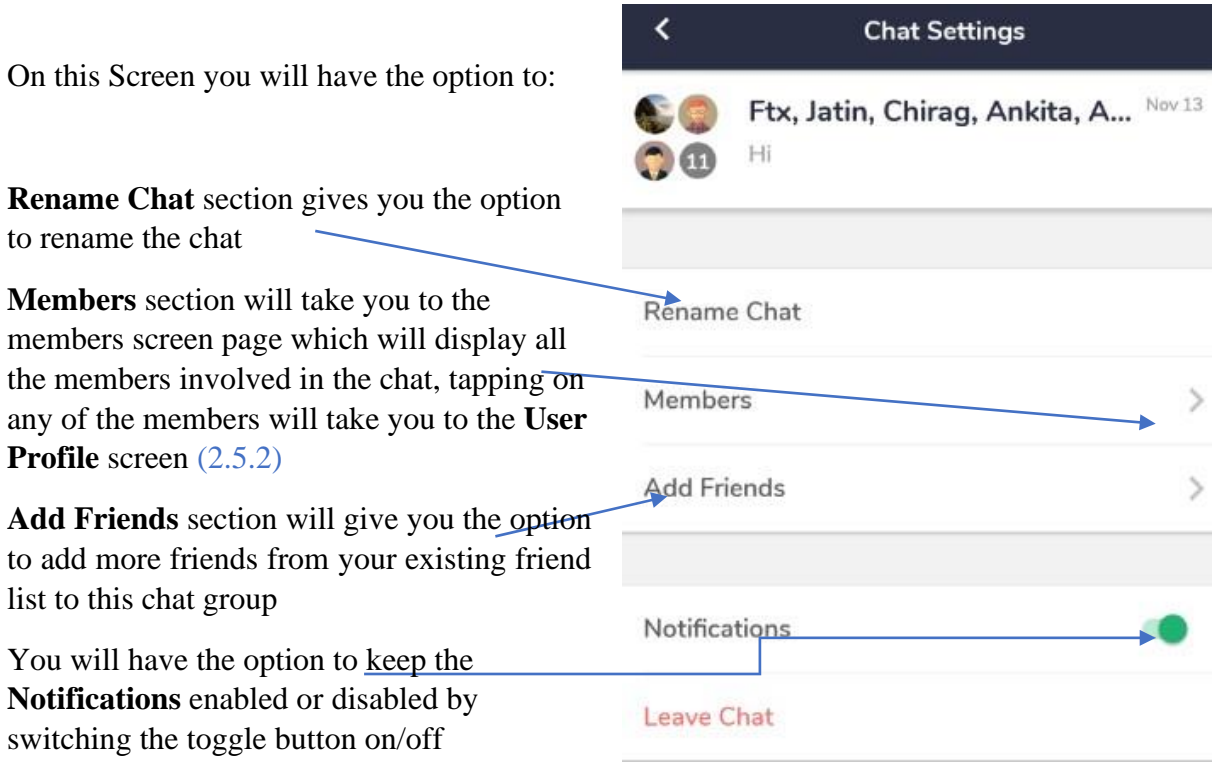

**Leave Chat** section gives you the option to leave the group

• *Chat Settings for individual chats won't have the "Rename Chat" and "Members" option*

### <span id="page-25-0"></span>**2.4.2 MEMBERS SECTION:**

Once you select "**Members**" from the chat settings, it will take you to the member's section screen which will show list of all the members involved in the chat.

Selecting or tapping on any of the members on this screen will take you to the Profile screen of that member

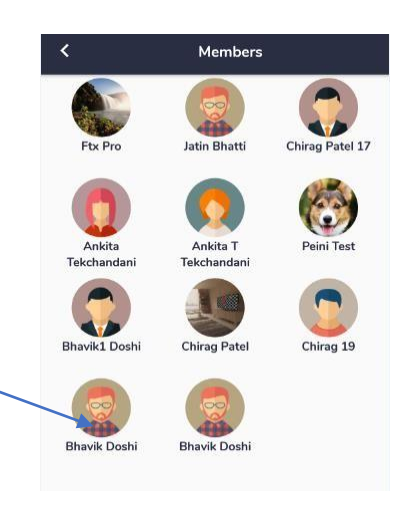

#### <span id="page-25-1"></span>**2.4.3 USER PROFILE:**

User Profile allows you to view the detailed profile of the user which will have the list of Deals, Stores, Friends and the points you have earned through them.

Profile Screen shows relevant information of the user

You can view if the user is already in your friend list. if not then you can send them a friend request

You have the option to message the user, which will take you to the "New Message" Screen

 Gives you the option to "**Unfriend**" or "**Block User**"

10,156 Points **MERRAN** Lorem ipsum dolor sit amet, consectetur adipiscing elit,<br>sed do eiusmod tempor incididunt ut labore existence Ut enim ad minim venia uis nostrud **HADDA** diamco laboris nistut iquip ex ea O. G.  $\pm 1$ Ġ Store 1 9.415 12/102 Store 2 650 6/77 Store 3 550 2/55

**Brienne Lee** 

**Brienne Lee** 

Q

 $\leq$  Back

On this Screen you will have shortcut Menu options to choose from:

÷ Stores Section will show the list of stores associated with this user Selecting any specific store will take you to that Store screen (Refer 2.2)

₽ Deals Section will show the list of campaigns associated with this user

Selecting any specific deal will take you to the Campaign screen (Refer 2.3)

 Friends section will show the list of friends the user has 28

Selecting any specific user will take you to the User Profile screen of that user (Refer 2.5.3)

D Points section will show the points earned by you through this user

# <span id="page-26-0"></span>**2.5 SETTINGS:**

Selecting "**Friends**" from the Menu will take you to the friends Screen, which shows a list of the Friends, Team and the Requests.

On Friends section you will be able to view all the friends in your friend list.

Selecting any specific friend will take you to that friend's profile

On **Team** Section you will be able to view the members of your team who are associated with you through a store

Selecting any specific member on the **Team** will take you to that member profile (Refer 2.5.2) – No team/ request option is present in new update.

On **Requests** Section you will be able to view the incoming and the outgoing Friend Requests

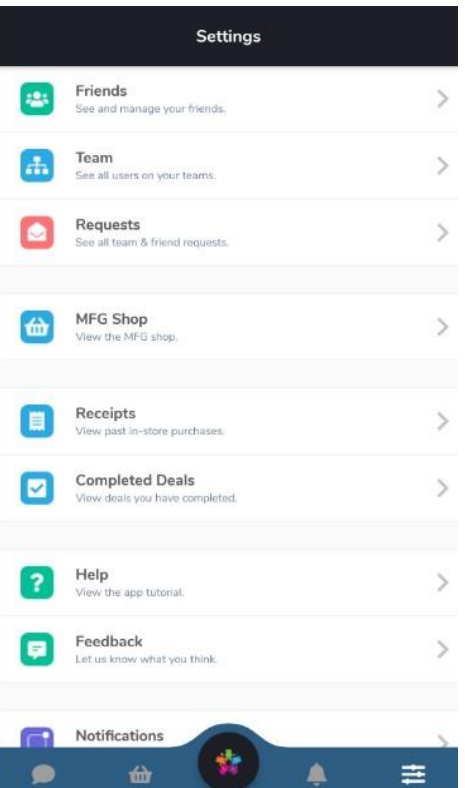

- *Scroll through the list to view Friends, Team and Requests*
- *Selecting any of the Profile will take you to the User Profile Screen (Refer 2.5.3)*

# **MFG Shop**: Selecting MFG Shop will take you to the MFG Screen (Refer 3.1)

**Receipts:** Selecting receipts will take you to the receipts screen where you can view all your past in-store purchases.

On selecting any of the receipts available on the screen will take you to that actual receipt.

Each Receipt will have a unique number attached to them (example: #81)

Also, you have the option to search for any of your receipts using the search bar on the top of the screen.

**Completed Deals:** Selecting completed deals will take you to the screen where you can view all of your completed deals in chronological order.

Clicking on any completed deals from the available list will navigate you to that "deals detail screen".

**Help:** Selecting the help option will take you to an app tutorial and understand how the Loyal-n-Save App works.

Profile settings can be found under the **"more"** button in the toolbar.

Profile Setting are categorized under the following:

- a) Personal Details
- b) Contact Details
- c) Shipping Address
- d) Loyalty Cards
- e) Notifications
- f) Password Settings
- g) Blocked User(s)
- h) Device Settings

### **a. Personal Details:**

**First Name**: View or Change your First Name

**Last Name**: View or Change your Last Name

**Email Address**: View Email Address you registered your App with

• *Email Address cannot be changed*

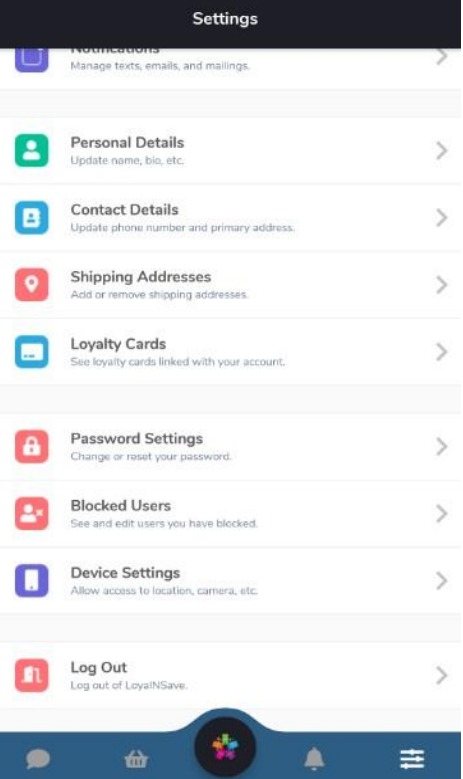

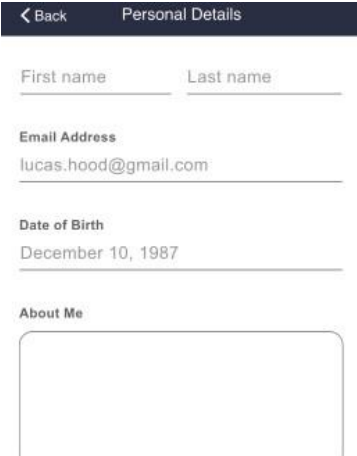

Update

# **Date of Birth**: View or Change your Date of Birth

**About Me**: Write relevant information about you in the editor window

- *Press on "Update" to save your information, once you press on the Update button it will redirect you to the Settings Screen*
- *Selecting "Back" option without Updating the information will abort the changes and take you to the settings screen*

# **b. Contact Details:**

**Phone Number**: View or Change your Phone Number **Address Line 1:** View or Change your Primary Address **Address Line 2:** View or Change your Secondary Address **City:** View or Change your Mailing City **State:** View or Change your Mailing State **Zip:** View or Change your Mailing Zip Code

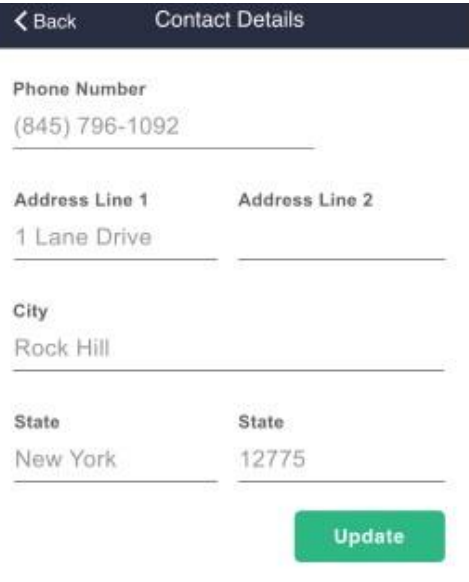

- *Press on "Update" to save your information, once you press on the Update button it will redirect you to the Settings Screen*
- *Selecting "Back" without Updating the information will abort the changes and takes you to the settings screen*

# **c. Shipping Addresses:**

You will be able to add "New" & "Edit" existing shipping address.

**Contact Name:** View or Change your Contact Name

**Phone Number:** View or Change your Phone Number (optional field)

**Address Line 1:** View or Change Primary Address

Line.

**Address Line 2:** View or Change Secondary Address

Line.

**City:** View or Change your Mailing City

**State:** View or Change your Mailing State

**Zip:** View or Change your Mailing Zip Code

# **d. Loyalty Cards:**

You will be able to view the list of loyalty cards linked with your account as well as unlink them.

Tap the + button, the scanner will show, in which you can scan your loyalty card. However, only the loyalty card should be able to be scanned. QR codes should be disabled.

# **e. Notifications:**

## **Allow Texts:**

- To allow text messages and notifications, keep the Toggle Button ON
- To disable text messages and notifications, keep the Toggle Button OFF

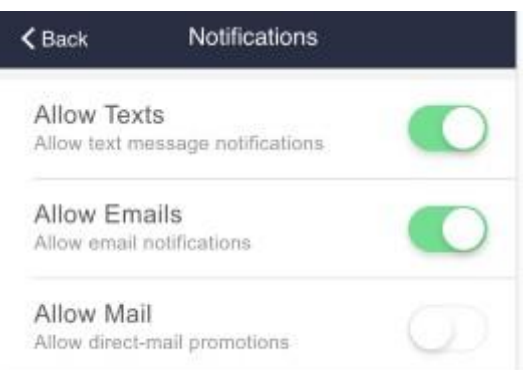

LN302201000640

Antium in Jahren Henry 1400220100094

600410-Jan 11, 2014

LN9022010006#

**Good on Jan 31, 2010** 

 $\overline{\phantom{a}}$ **TORONTON** 

 $\mathbf{C}$ 

**THURSDAY** 

 $\bullet$ 10000010

### **Allow Emails:**

- To allow email notifications, keep the Toggle Button ON
- To disable email notifications, keep the Toggle Button OFF

# **Allow Mail:**

- To allow mail promotion notifications, keep the Toggle Button ON
- To disable mail promotion notifications, keep the Toggle Button OFF
- *Selecting "Back" without Updating the information will abort the changes and take you to the settings screen*

# **f. Password Settings:**

**Current Password**: Enter your current Password.

New Password: Enter your preferred new Password.

**Confirm Password**: Re-enter your new Password to confirm its spelling.

- *Press "Reset" Button to confirm changes*
- *Selecting "Back" without resetting the password will abort the changes and take you to the settings screen*

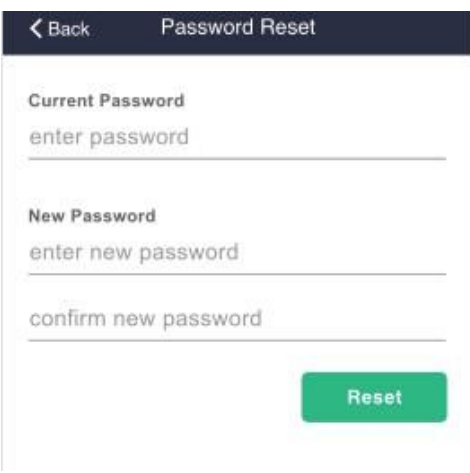

# **g. Block List:**

- Gives you the option to view any blocked user(s)
- Gives you the option to Unblock any specific user(s) by pressing on the "**Unblock**" option

## **h. Device Settings:**

Redirects you to the App info Screen for Devices

Users have the options to:

- Force Stop
- Uninstall
- Clear Storage Data
- Clear Cache
- View Permissions

### <span id="page-31-0"></span>**2.7 FEEDBACK:**

Selecting "**Feedback**" from the Menu, will navigate to the feedback screen with two options for the user to give feedback for.

# **Store Feedback** and **App Feedback**

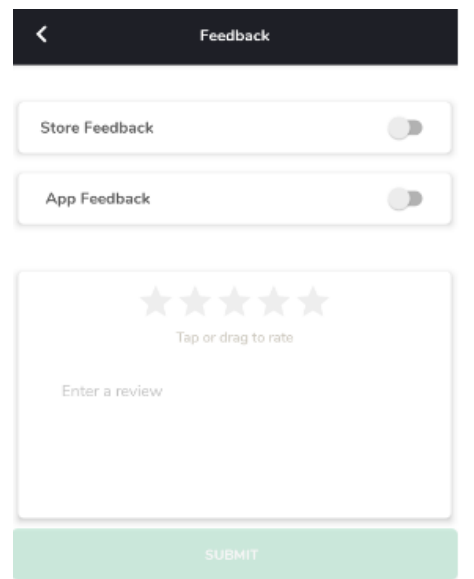

To provide feedback for either Store or App, you need to Toggle the Button "**ON"** for that feedback type.

By default, the toggle button is kept at **OFF**

**Store Feedback:** On making the toggle button "**ON**" you would be able to select a store to give feedback for that store.

Clicking on Select a Store option will navigate you to all the stores you are associated with.

To select a specific store, simply tap on the name. Once you tap on the Store for feedback, the bottom section of the screen will be enabled and you will be able to leave a review.

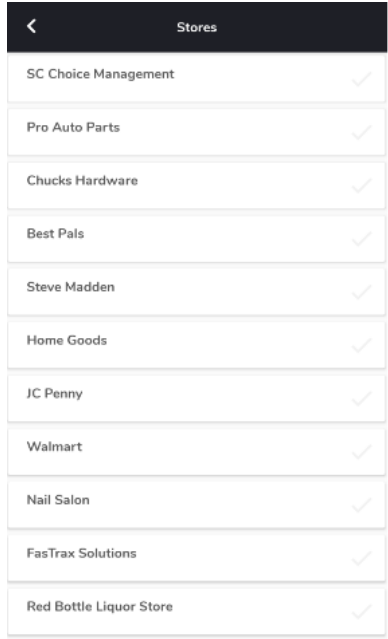

**App Feedback:** On Making the toggle button "**ON**" you would be able to give feedback for the app

- Tap or Drag to rate the App
- Write you feedback in to the editor window
- Press the **Submit** button to send your feedback

**Note: Only one toggle button can be ON at a given time.**

#### <span id="page-33-0"></span>**SWAG SHOP:**

Selecting "**SWAG**" from the Menu, will take you to the swag shop screen which will have a list of products from the stores for you to purchase from.

On this screen you will have the following options to choose from:

- **Popular Products**
- **Wish List**
- **All Products**
- **Purchase History**
- **Gifts**
- *Selecting or tapping on any of the above options will take you to that specific screen*
- *This screen gives you the option to filter out the products by making some amends*

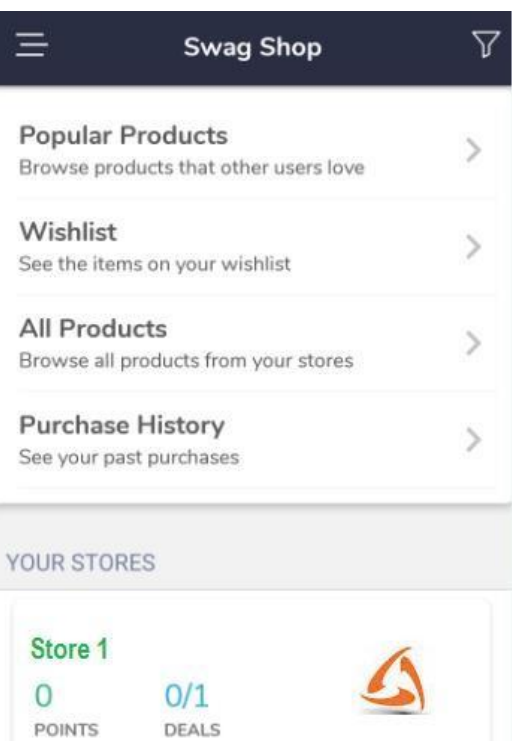

# <span id="page-33-1"></span>**2.8.1 FILTER OPTIONS:**

You can use the filter panel to quickly narrow down your search results by applying the below list of options:

- **Sort**
- **Stores**
- **Categories**
- **Tags**
- **Wish List**
- **Filter by Points**
- *Selecting on "Apply "on the right top corner of the screen will take you to the shop screen with the desired search results that you have applied*
- *Selecting on "Close" on the left top corner of the screen will redirect you to the Swag Shop screen*
- *Categories Option will get enabled once you select a store from the "Store" filter Option*
- *Tags Option will get enabled once you select a store from the "Store" filter Option*

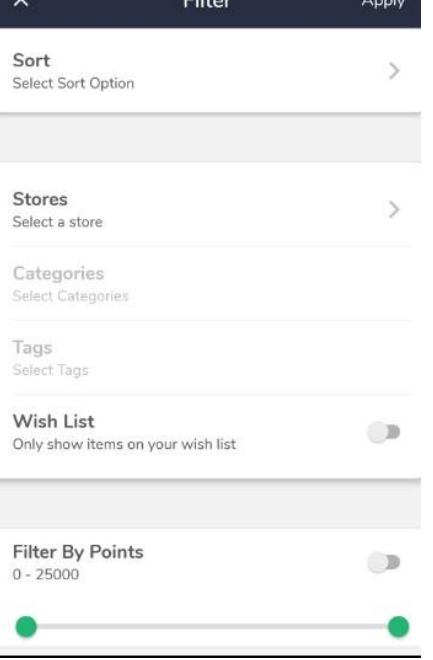

# <span id="page-34-0"></span>**2.8.1.2 SORT:**

This filter will give you the option to sort the products to be searched from the following options:

**Points (Low to High):** Sort products by Points from lowest to highest

**Points (High to Low):** Sort products by points from Highest to Lowest

**Reviews:** Sort products by their Popularity

**Date Added:** Sort products from newest to

oldest

**Date Added:** Sort products from oldest to

newest

Tap on any of the above Sort Options to select that sort filter. Once selected, a green tick mark will display next to that filter.

# **Note: Only "one" Sort Option can be selected at a time**

# <span id="page-34-1"></span>**2.8.1.3 STORES:**

Search, Browse and Select the stores that you are involved with.

This screen will display the same stores that you can view in the "**Your Stores**" list on the Swag Shop Landing Screen.

To select a store from the list, just tap on that specific store and it will redirect you to the Filter Screen with the selected Store displayed in the "**Stores**" filter result.

- *Search option in this screen will search for desired Store*
- *Categories and Tags Filter Option will get enabled once you select a "Store"*
- *Scroll through the list to view Stores*

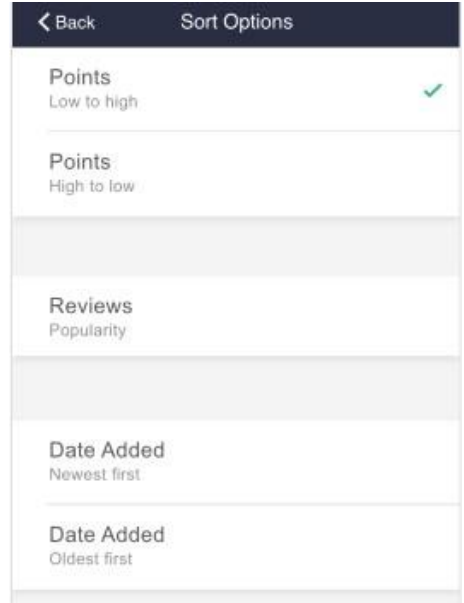

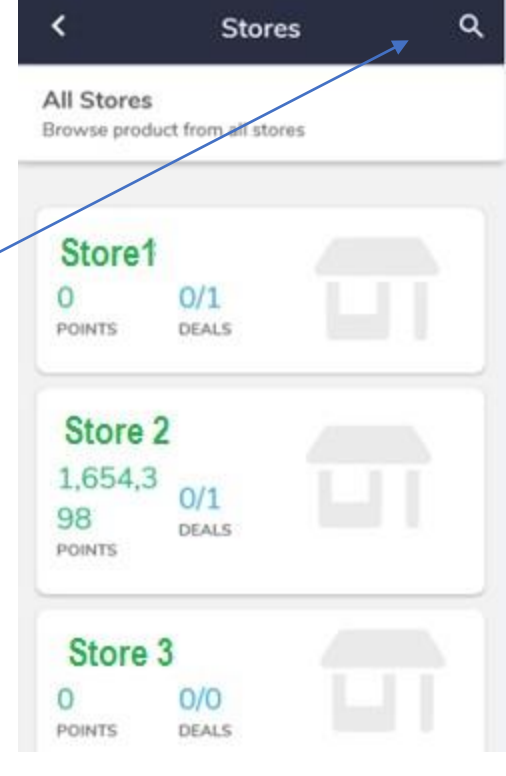

# <span id="page-35-0"></span>**2.8.1.4 CATEGORIES:**

This screen will have the list of categories to choose from The categories displayed here will be related to the "**Store**" that has been already selected by you through the Store filter option Tap on a category to select it Multiple categories can be selected from the list

Selected categories will be displayed on the top of the screen

# **Note: Categories will get enabled once a "Store" is selected**

# <span id="page-35-1"></span>**2.8.1.5 TAGS:**

This screen will have a list of tags to choose from, which comes dynamically related to the stores which you have selected

Tap on the desired Tag(s) to select it

Selected Tags will have highlighted plus sign

Selected Tags will be displayed on the top of the screen

Multiple Tags can be selected from the list

• *Search Option in this screen will search for desired tags*

**Note***:* **Tags will get enabled once "Store" is selected**

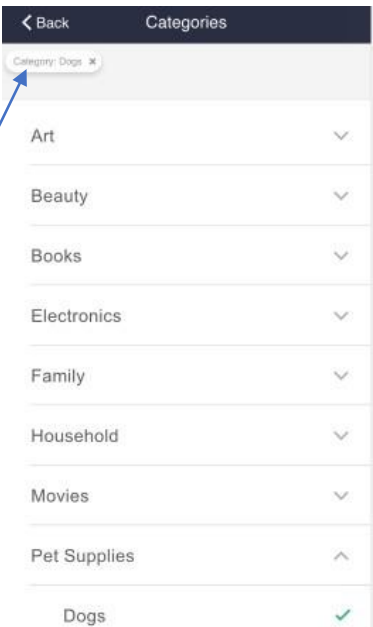

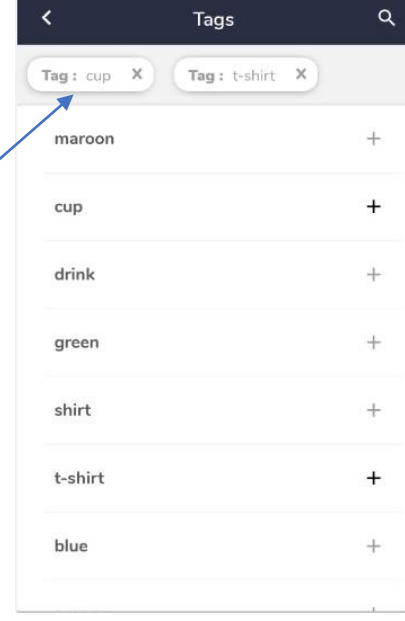

# <span id="page-36-0"></span>**2.8.1.6 WISH LIST:**

There is a Toggle Button that allows you to only display items that are on your Wish List

To enable this option, switch the Toggle button "ON". This will be represented with a Green color

Wishlist Items can be viewed from the "**Wishlist**" tab on the Swag Shop Landing screen

Selecting "Wishlist" from the Swag Shop Screen will take you to the Products Wishlist screen which will have a list of products to choose from

For any product in the swag shop to be viewed in the Wishlist, you just need to tap on the "**Heart**" shaped figure which can be seen on the top right corner of every product

The Products on the **Wishlist** will be highlighted by a "**Red**" Heart

To Remove the Product from the **Wishlist**, just tap on the "**Red**" Heart

You will be able to view how many more points you need to

purchase that item underneath the points

You will be able to view remaining days until the product is going to expire

# <span id="page-36-1"></span>**2.8.1.7 FILTER BY POINTS:**

You can search between a set range of points by dragging the lower boundary circle and upper boundary circle forward and/or backward in the bar.

For example: if you wanted to search for products that cost between 1,000 points and 20,000 points, you can drag the filter option between those points

To enable this option, keep the toggle button "ON" which will be represented by Green Color

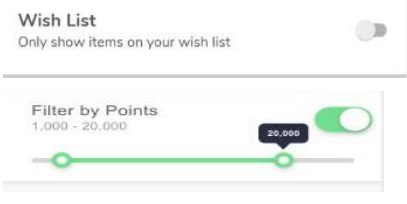

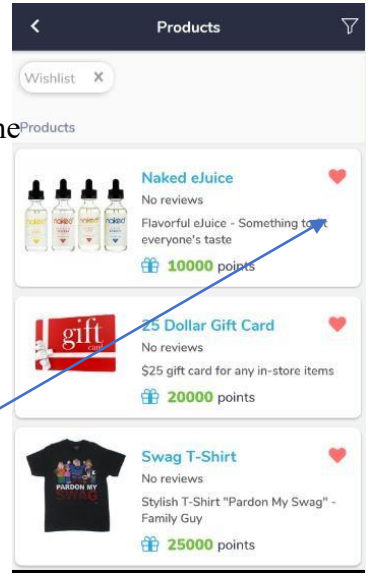

#### <span id="page-37-0"></span>**2.8.2 POPULAR PRODUCTS:**

Selecting "**Popular Products**" from the Swag Shop menu will take you to a list of products that other users love

On the top of the screen you will see it is sorted by "**Popularity**"

Choosing to Close the "**Sort: Popularity**" option, you will be able to view "**All Products**" (Refer 2.9.3)

Tapping on Filter options will take you to the **Filter Screen** (Refer 2.9.1)

Tapping on any of the Products will take you to the **Products Description** Screen (Refer 2.9.6)

You will be able to add any products into the **Wishlist** by tapping on the "**Heart**" which is available on the right top corner of every product (Refer 2.9.1.6)

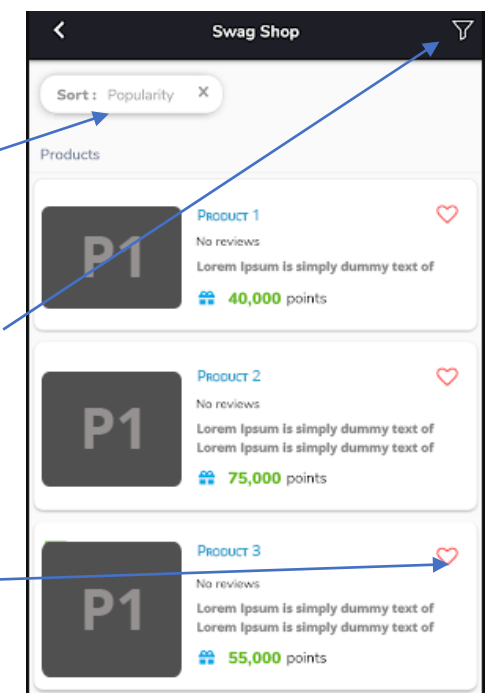

# <span id="page-38-0"></span>**2.8.3 ALL PRODUCTS:**

Selecting "**All Products**" from the Swag Shop Menu will take you to list of all products available from your stores

This screen will display all the products available to you from your stores irrespective of any filters or sorting

Tapping on Filter options will take you to the **Filter Screen** (Refer 2.9.1)

Tapping on any of the Products will take you to the **Products Description** screen (Refer 2.9.6)

You will be able to add any products into the **Wishlist** by tapping on the "**Heart**" which is available on the right top corner of every product (Refer 2.9.1.6)

You will be able to view how many more points you need to purchase that item underneath the points

You will be able to view remaining days until the product will be expired

#### $\epsilon$ Products Products Gift Cord gift No reviews \$25 gift card for any in-store items <sup>(6</sup>) 20000 points Swag T-Shirt No revie Stylish T-Shirt "Pardon My Sy Family Guy **T** 25000 points Gift Card G No reviews \$25 gift card for Home Go **CD** 18000 points Coffee Cup  $\heartsuit$ No reviews

# <span id="page-38-1"></span>**2.8.4 PURCHASE HISTORY:**

Selecting "**Purchase History**" from the Swag Shop Menu will take you to a list of your past purchases.

On this screen you will be able to view all the products that you have purchased with its purchase timeline.

- *Search option in this screen will search for the products that you have purchased*
- *Scroll through the list to view all the purchased products*
- *Selecting or tapping on any specific product will take you to the Purchase history details screen (Refer 2.9.4.1)*

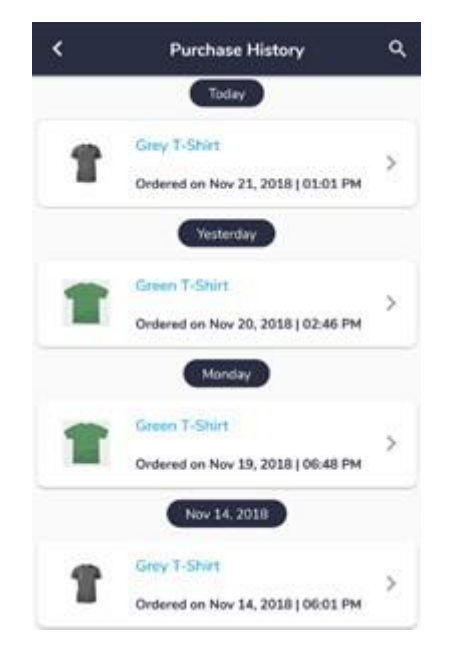

# <span id="page-39-0"></span>**2.8.4.1 PURCHASE HISTORY DETAILS:**

Tapping on any of the Purchased Product will take you to this screen

This screen will have the following:

- Product Description
- Purchased Quantity
- User Ratings
- Product Details with its Price, Date of Purchase and Address
- Product Configuration
- Product Status
- Tracking Number

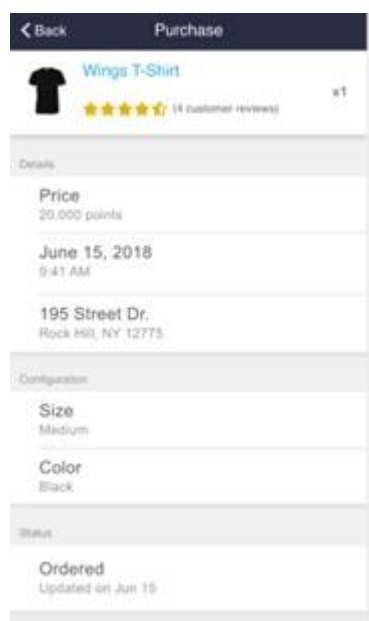

# <span id="page-39-1"></span>**2.8.5 GIFT OPTION:**

In the Swag Shop hub view, you'll find the option of "Gifts". When the user taps on this tab, they will be redirected to the gift list. A notification will pop up when a new gift request is received.

On the **Gifts** page, there will be three tabs on the top of the page to filter your gifts by.

- **Received**
- **Sent**
- **Redeemed**

**1. Received:** All new gift requests will appear in this tab with the product details as mentioned above. If it's a surprise gift, then gift icon will appear with the friend's name and date of redemption by. Once status is changed to delivered, the user will able to see the product details.

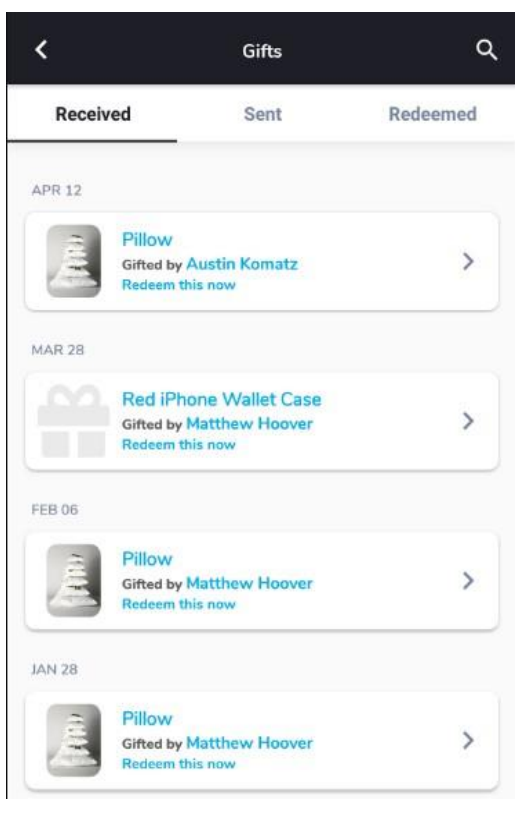

**2. Sent:** All of your sent gifts will appear in this tab. Product Details will be shown under each product gifted.

**3. Redeemed:** All redeemed gifts will appear in this tab with the product details as mentioned above. If it's a surprise gift, then gift icon will appear with the friend's name and date of redemption by. Once status is changed to delivered, the user will able to see the product details.

The first section will display the product's image, name, store name, ratings, and quantity. If the user taps on this cell, they will be redirected to the product detail page.

The second section is where you will either select the shipping address from your already existing list of addresses, or add a new shipping address by clicking the plus sign in the top right-hand corner of the app.

Third section will be for **Configuration**, where user will be able to see the details of the product, such as size, color, etc. **If it's a surprise gift, no configuration should show.**

Fourth section is for other details. This tab should show the friend's name who gifted the product, along with the friend's avatar and the date when they gifted it. If the user taps the friend cell, they should be redirected to their profile. **if the gift has been redeemed**, there will be a cell with the redemption date, along with the shipping address.

The last section will provide an option to reject the gift. This should only be available if the gift wasn't already redeemed. If the gift was redeemed, another section will be displayed with the delivery status and tracking number, like the purchase detail. If the gift has not been redeemed, then there will be a fixed banner at the bottom for accepting the gift.

# <span id="page-40-0"></span>**2.8.6 YOUR STORES:**

At the bottom of the Swag Shop you will see a titled "**Your Stores**" which consist of all the stores that you are associated with.

Your Stores section will have the following:

- Store Name
- Points Earned from that Store
- Deals you are involved in with respect to the deals that are in that Store
- *Tapping on any of the Stores will take you that Products Screen and display products available for the store selected.*

On the top of the screen, it will show that results are being filtered by "**Store**".

Choosing to Close the **"Sort: Store**" option, you will be redirected to "**All Products**" (Refer 2.9.3)

Tapping on Filter options will take you to the **Filter Screen** (Refer 2.9.1)

Tapping on any of the Products will take you to the **Products Description** Screen (Refer 2.9.6)

You will be able to add any products to your **Wishlist** by tapping on the "**Heart**" which is available on the right top corner of every product (Refer 2.9.1.6)

You will be able to view how many more points you need to purchase that item underneath the points

You will be able to view remaining days until the product will expire

# <span id="page-41-0"></span>**2.8.7 PRODUCTS DESCRIPTION:**

Selecting any **Product** from any module of the Swag Shop, **Your Stores s**ection or by applying **Filters**, you will be taken to the **Product Description** screen where you will be able to view the product for purchase.

On the top of the screen you will see the name of the product

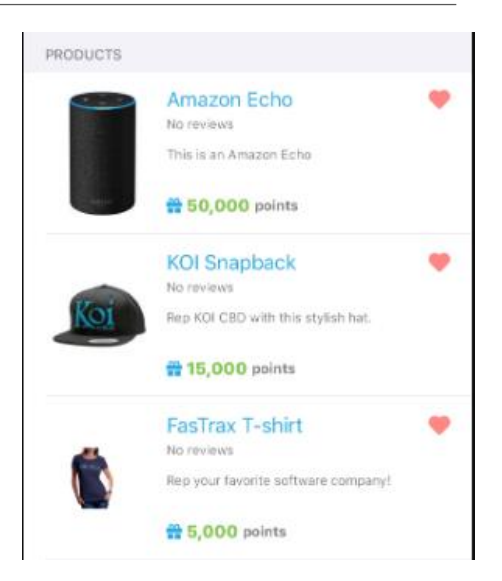

The Product Name and from which store the product is associated along with the Customer Ratings and Reviews count can be viewed on the top of the screen

You will be able to add any products into the **Wishlist** by tapping on the "**Heart**" which is available on the right top corner of every product

When you click on the image of the **product,** it will open a full screen product image and will give you the option to **Save** it

Selecting the **Close** option will close the full screen image

of the **Product** and take you back to the **Products Description** Screen

• *If the product is for limited time only than it should be displayed on the product image.*

# **Configure Section:**

This Section will have all the configuration of the **Product** such as Size, color etc. for you to choose from.

The **Product** Points can be viewed with the option to choose Quantity as per your need.

Tapping on **"+"** will increase the Quantity Count

Tapping on **"-"** will decrease the Quantity Count

**Note: Choosing Quantity will depend on the product availability**

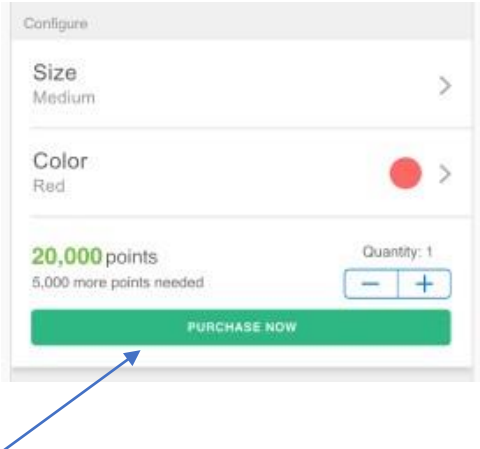

To Purchase the **Product,** you need to tap on the "**Purchase Now"** button

**Note: If the Product is "Out of Stock" you won't be able to buy the product and the "Purchase Now" button would be disabled in that scenario.**

## **Confirm Purchase Section:**

Once you decide to buy a **Product**, you need to tap on the **Purchase Now** Button which will take you the **Confirm Purchase Screen**

In this Screen you will be able to view the configuration of the **Product** that you have chosen to buy

If you have any questions related to purchasing a product, you can find all your answers in the FAQ page, which can be displayed by clicking the "**Question Mark**" symbol in the top right-hand corner of the screen.

To Add the Address where you want the product to be delivered tap on the **Shipping Address** Section

To purchase the **Product,** Select the points from the Default Balance Section or any other Balance Section and then tap on the "**Select Points**" Button once there are enough points to buy that Product

**Confirm Purchase**  $\circledcirc$ 25 Dollar Gift Card gift Smokers Choice USA  $x1$ No conferrer Gift **CD** Is this purchase a gift? Store Pickup You want to pickup from the store' Troy<br>120 Hoosick Street, Troy, NY 12180  $\mathcal{P}$ **Standard Shipping**  $\Box$ You want the standard shipping? DEFAULT BALANCE Current Remaining 707,271 707,171

*When user tries to buy product and they don't have enough balance than there will be a message saying "You do not have any points available for this product yet"*

### **Questions Section:**

The **Questions** Screen will give you a list of questions and their answers before buying a product.

Clicking on any of the questions will navigate you to that particular questions answer screen.

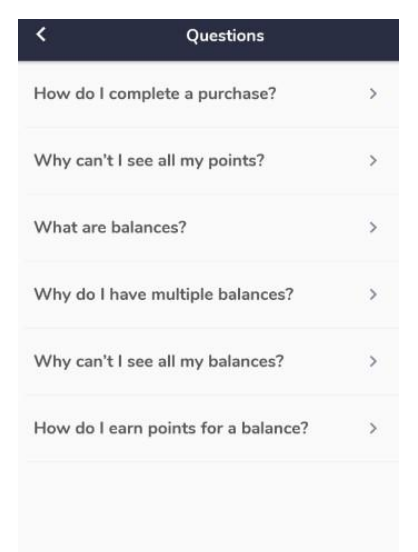

### **Select Address Section:**

To Select or create a new Address for your product to be delivered to on the **Select Address** Section

To create Address, select the **"+"** option which will open the Add Address Screen where you will provide the following information as below:

**First Name**: User's First Name

**Last Name**: User's Last Name

**Phone Number**: User's Phone Number (Optional)

**Address Line 1**: User's Primary Address

**Address Line 2**: User's Secondary Address (Optional)

**City**: User's Primary City for mailing Address

**State**: User's Primary State for mailing Address

**Zip**: User's Primary Zip Code for Mailing

Address

Once you provide all the necessary details, select "**Done**" to save the changes or select the "**Close**" option to cancel your changes

• *You can add as many Address's as you want*

To Edit or Delete any Address, long tap on the Address you want to delete, and you will have two options to choose from:

**Edit**: Gives you the option to change the already created Address

**Delete**: Gives you the option to delete the Address permanently

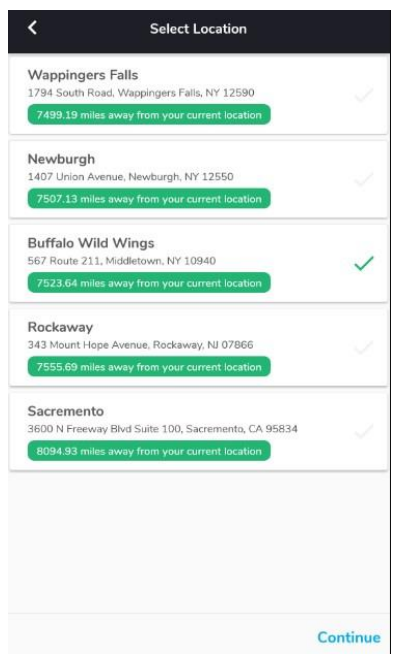

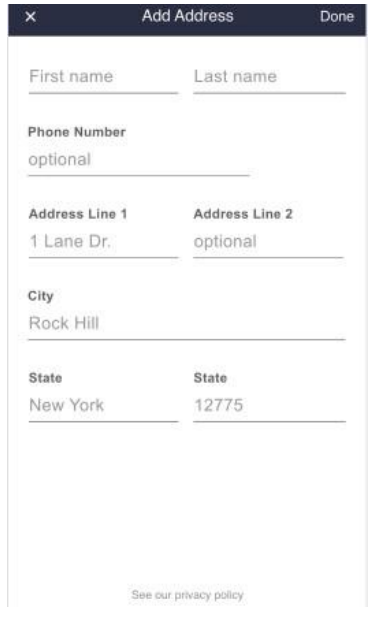

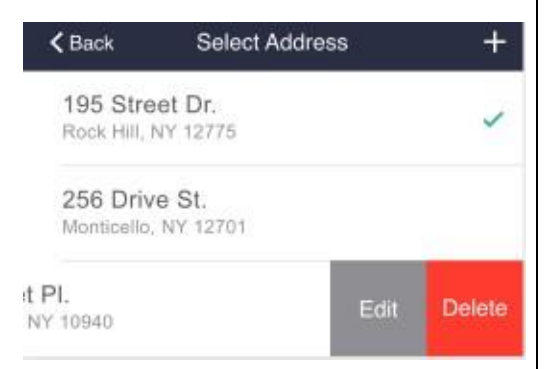

## **Information Section:**

This section will give you a detailed description of the **Product** 

# **Reviews Section:**

You will be able to see reviews from other customers about the product and will be given the option to review the **Product** yourself

The "**Leave a Review**" option will only be available once you purchase a **Product**

Once you enter your review select the "**Done**" button to submit the review

A Customer can only Review a **Product** once

Tapping any other Customer's **Review** on the list will open a pop up where you can view the detailed **Review** given by the customer

- *Swipe to read other reviews*
- *Close option will take you back to the Products Description Screen*

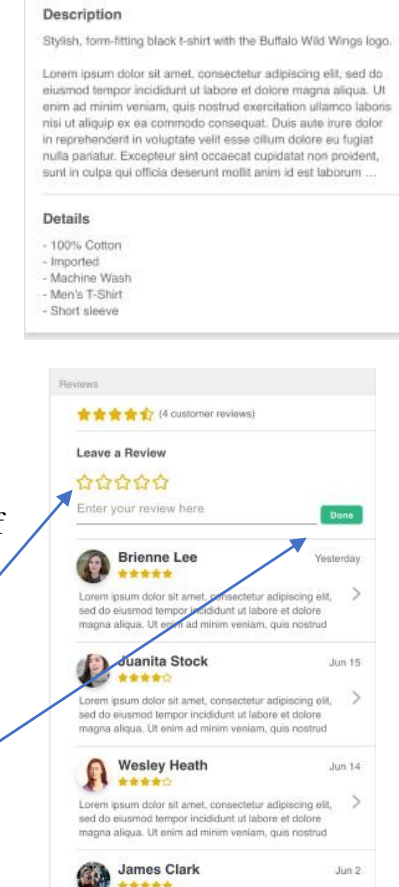

Informati

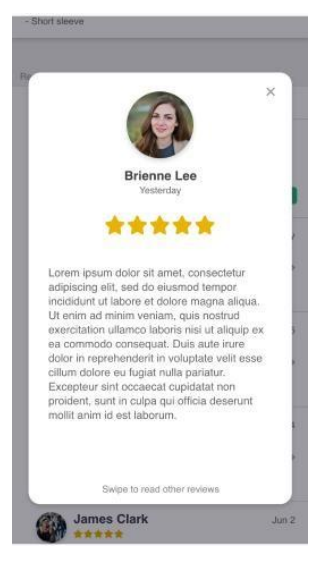

# <span id="page-46-0"></span>**3.0 LEADER BOARD:**

Once you select the **Leader Board** from the menu it will take you to the Leader Board Screen. E Leaderboard  $\alpha$ 

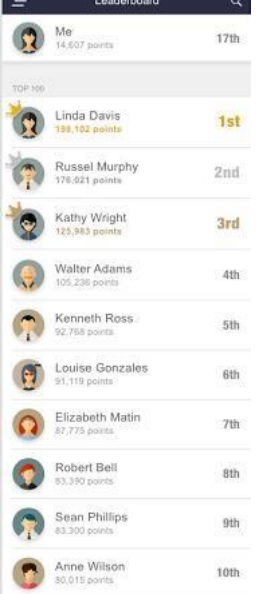

On the top of the screen you will able to see your **Profile Picture, Name, Points and Rank.**

Under the profile details it will display the "Top 100" list of customers according to their points, across all stores. The top three ranked users will have a crown on their Avatar.

You can send friend request by taping on any of the users. if they are already a friend then you will be redirected to their profile.

## <span id="page-47-0"></span>**3.1 MFG'S:**

Selecting the "**MFGs**" from the menu will take you to the Manufacturer screen, where you will be able to view all the MFGs you have selected for your account.

The Manufactures screen will display the Name of the manufacturer, the points you earned that are associated with the manufacturer, and any deals you have chosen to participate in that were offered by the manufacturer.

Selecting any Specific MFG will take you the Manage Screen of that MFG.

You will be able to search for any MFG from the Search option at the top right of the screen.

# <span id="page-47-1"></span>**3.2 MFG'S MANAGE:**

When you select a specific MFG, it will take you this screen.

On this screen you will be able to see the points earned and the deal you are associated with from the deals that are available.

There will also be an option to manage the settings of this particular MFG.

The Details screen will display all the deals you have registered for with their remaining time, deal progress, and the people involved with the deal.

- Scroll through the list to view all the deals
- Search option will search for the deals only on the list and not globally

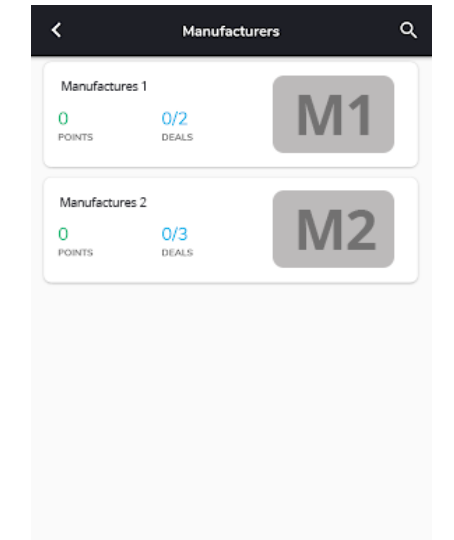

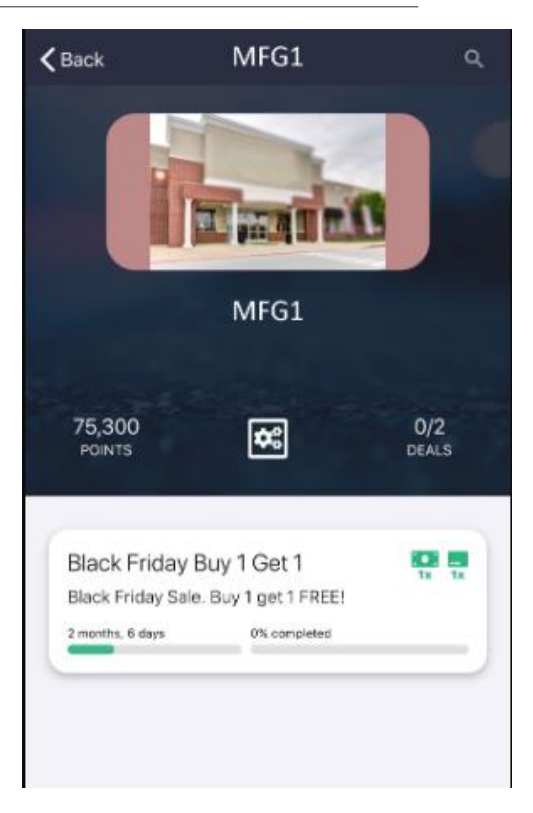

**Settings Option**: You can set the Notification alerts, whether to display the manufacturer on your profile or hide it, receive updates on the MFG and to keep the MFG as active or not (All these can be done with just a toggle option functionality).

## <span id="page-48-0"></span>**3.3 LOG OUT:**

**Log Out** option allows you to logout of the app, if you are logged in. The "**Log Out**" option is available on the menu screen in the bottom section

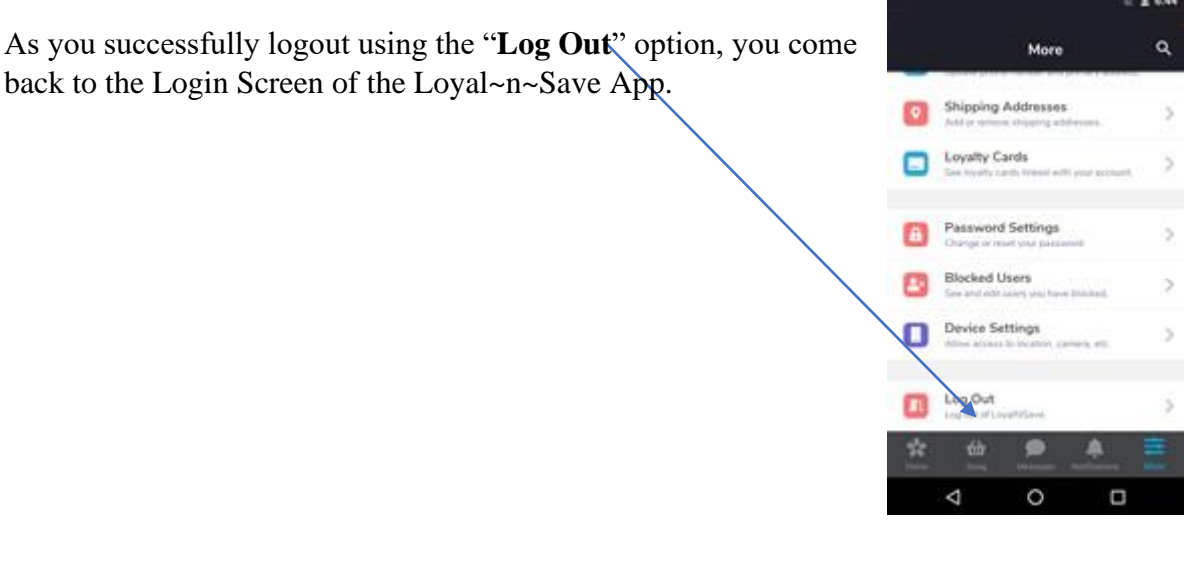

- ❖ *When the user opens the app on iOS or Android, they will immediately be notified if there is a new version available to download.*
- ❖ *In the case of a forced update, a message would be displayed whenever the app comes into the foreground, and the user will not be able to make it past the login screen.*
- ❖ *Tapping on will direct you to the App Walkthrough.*